# **MVITEC**

# Boplats Sverige CRM

Handbok: Dokumenthantering

Datum: 2024-05-27

## Innehållsförteckning

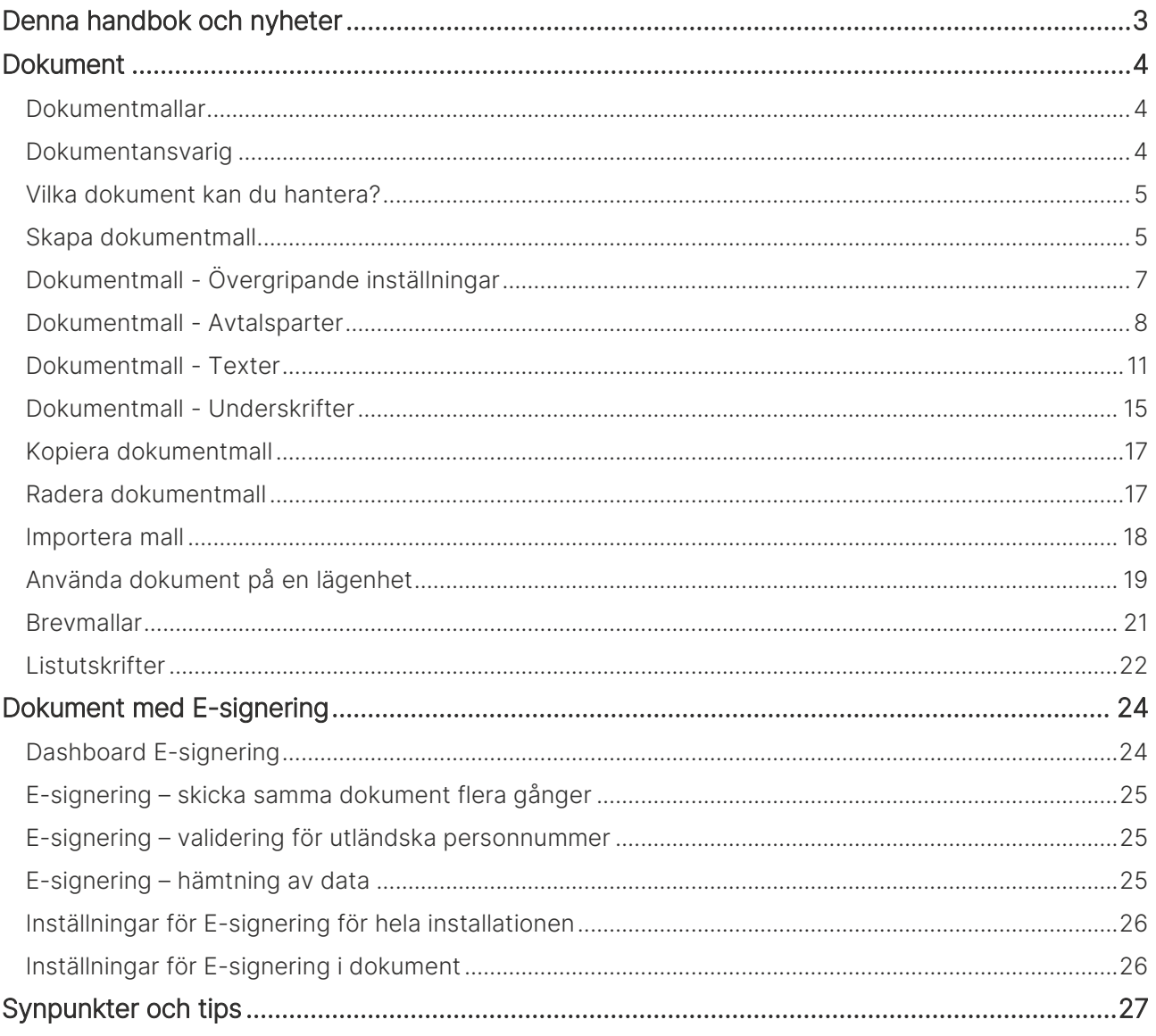

# <span id="page-2-0"></span>Denna handbok och nyheter

Denna handbok beskriver hur du kan skapa dokumentmallar som avtal, brev och listmallar i Boplats Sverige CRM.

För att kunna administrera t.ex. fastigheter och lägenheter så krävs det behörighet på användaren.

Du finner denna och andra handböcker under Dokumentation / handböcker, se nedan.

Förutom handböckerna så kan du här se nyhetsfilmer i Vitec Kunskap med samma namn i menyn samt läsa nyhetsbreven under Versionsnyheter. Har ni inte redan Vitec Kunskap bör ni kontakta säljare hos Vitec. Vitec Kunskap innehåller filmade beskrivningar av hela Boplats Sverige CRM och även andra Vitec-program. Ett mycket bra komplement till utbildningar.

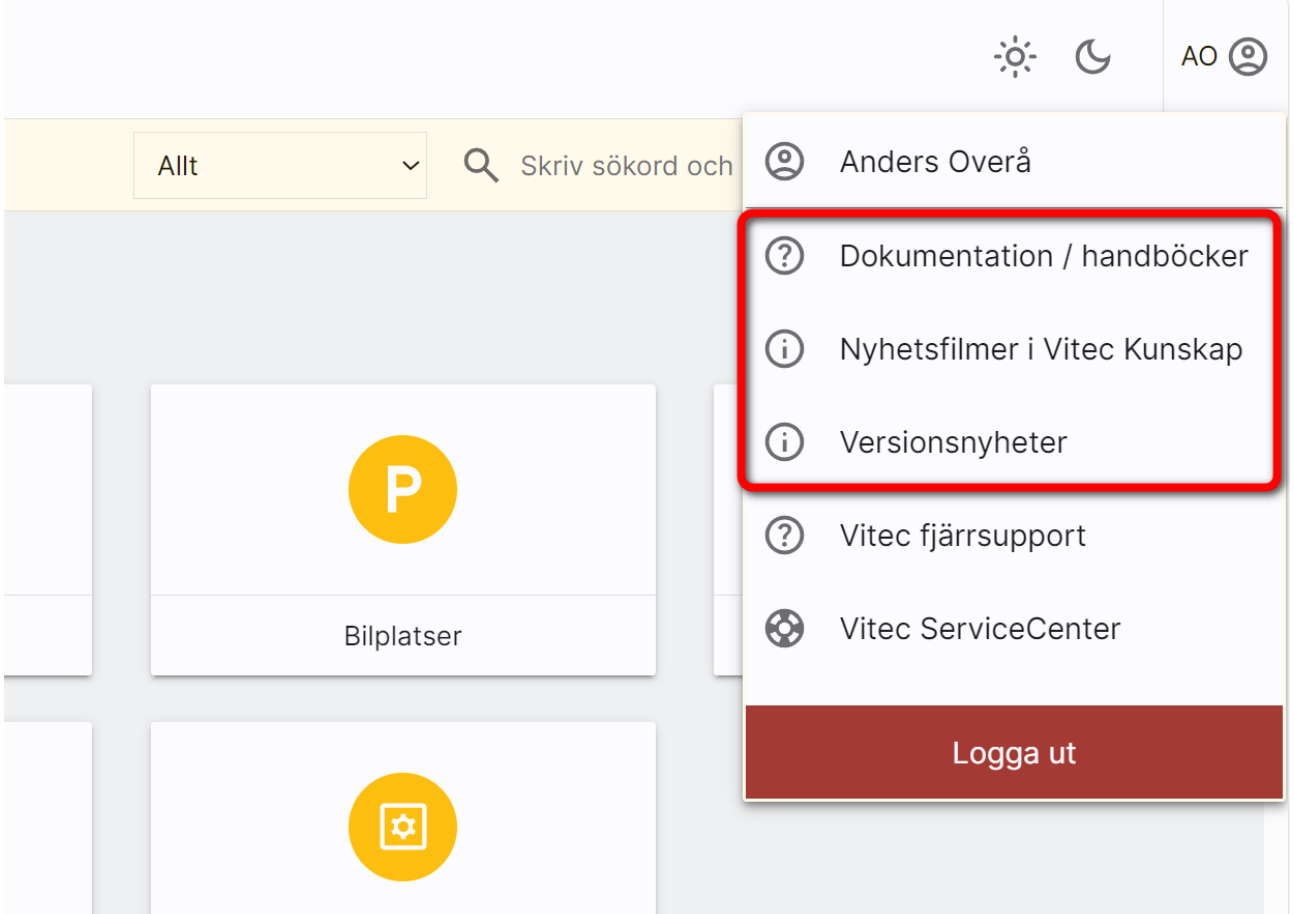

# <span id="page-3-0"></span>Dokument

Här beskrivs hur du skriver ut en lista, skriver brev och använder dokument t.ex. för att skapa egna juridiska mallar mm.

Detta kapitel beskriver hur dokumenthanteringen i Boplats Sverige CRM fungerar

## <span id="page-3-1"></span>Dokumentmallar

Det är under inställningar ni lägger in de dokumentmallar som ska finnas tillgängliga i ert system.

## <span id="page-3-2"></span>Dokumentansvarig

Det behöver finnas minst en dokumentansvarig som kan lägga in gemensamma mallar. Du kan gå in under Inställning och välja Dokumentmallar och här kan du se vem/vilka som är dokumentansvarig hos er:

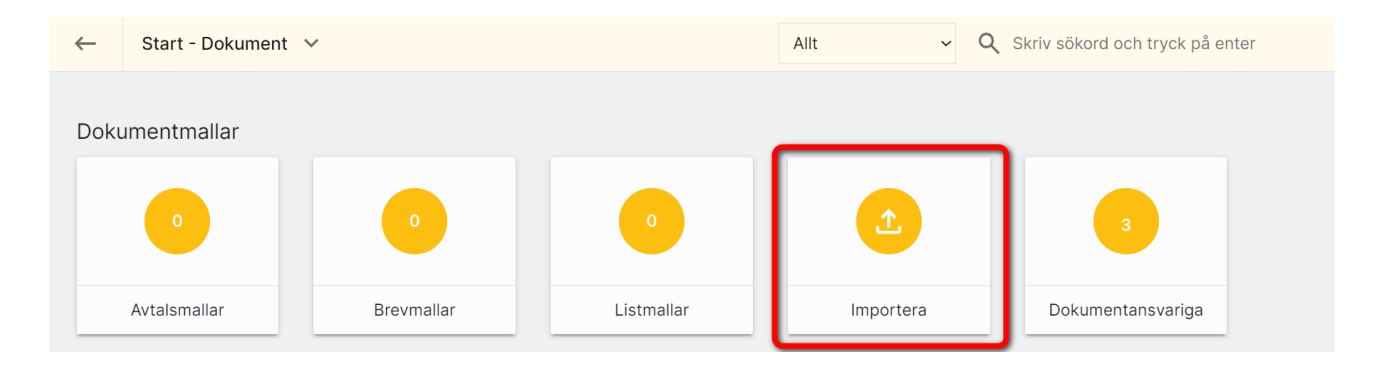

Det är den som är systemansvarig hos er som lägger in vem som ska vara dokumentansvarig. Det läggs in på användaren:

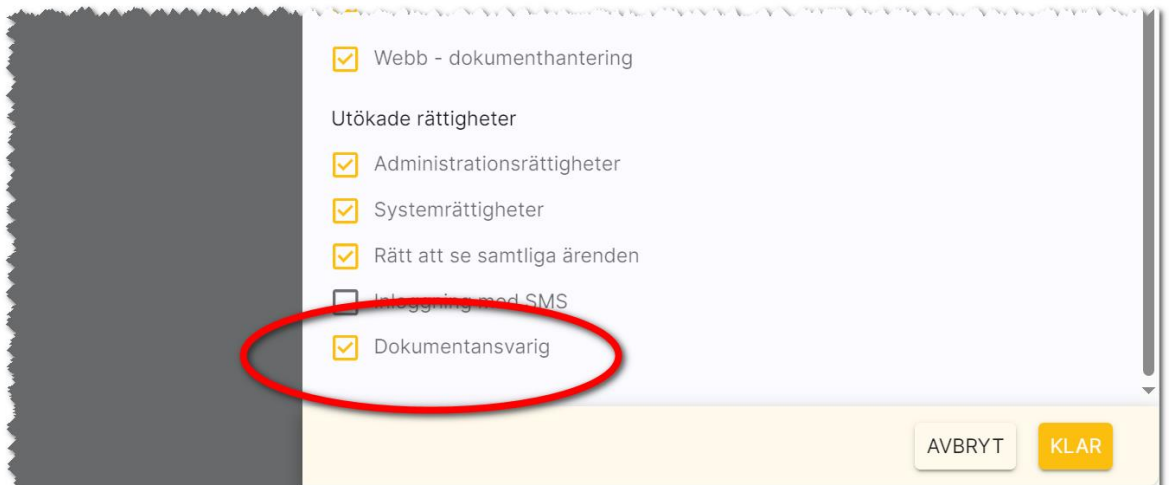

#### <span id="page-4-0"></span>Vilka dokument kan du hantera?

Du kan skapa i stort sett alla typer av juridiska mallar, fakturaunderlag, nyckelkvittenser, fullmakter mm genom att använda en och samma mall. Du kan själv påverka vilka rubriker och texter som ska användas. Det enda du inte kan påverka är designen som är uppdelad på följande sätt: 1) Logotyp 2) Dokumentets namn 3) Parter 4) Texter 5) Underskrifter. Det finns numera tre olika mallar att välja på. Mall för:

- Avtal. Används till juridiska mallar, nyckelkvittenser, fakturaunderlag, uppdragsbekräftelse mm.
- Brev. Används för brev till t.ex. hyresgäster, sökande.
- Lista. Används för att skriva ut prislistor, kundlistor etc.

## <span id="page-4-1"></span>Skapa dokumentmall

För att starta möjligheten att hantera dokumentmallar så väljer du Inställningar i Boplats Sverige CRM:

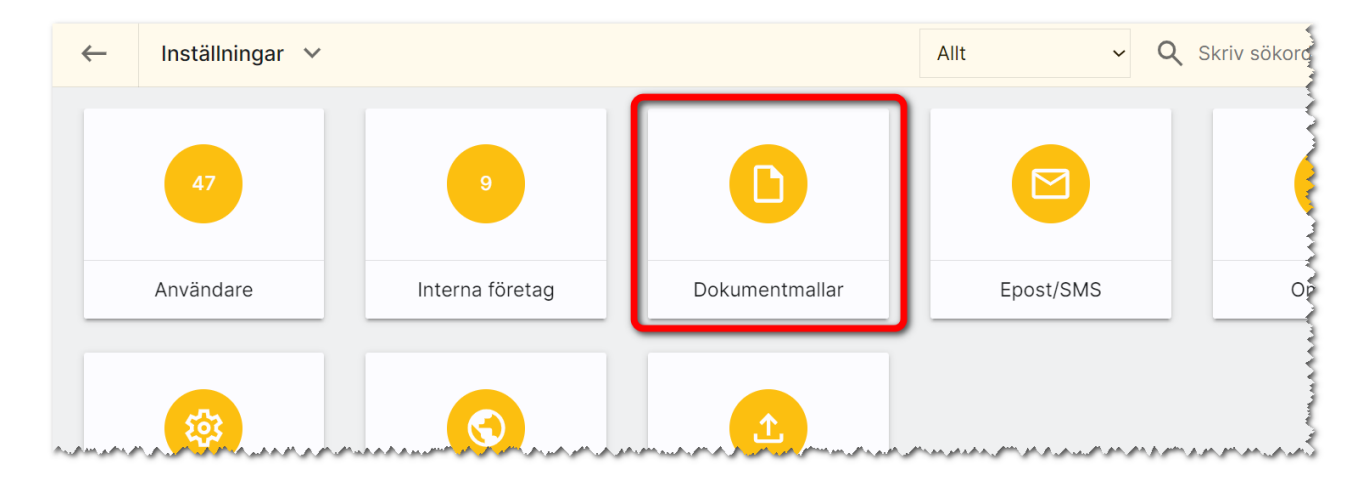

Därefter har du via flikar enligt nedan möjlighet att välja vilken typ av mall du ska arbeta vidare med:

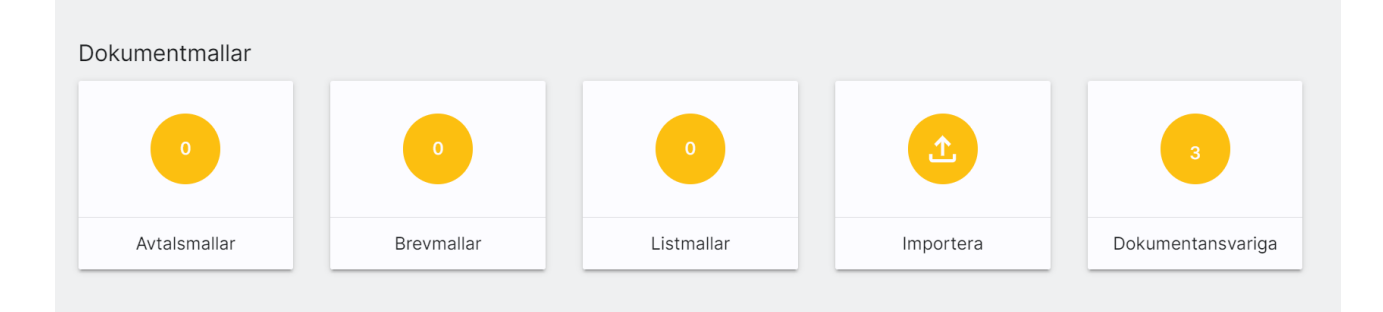

Du får nu fram listan över de dokumentmallar som finns inlagda i ert system. Du kan med fördel grupper efter Objekttyp:

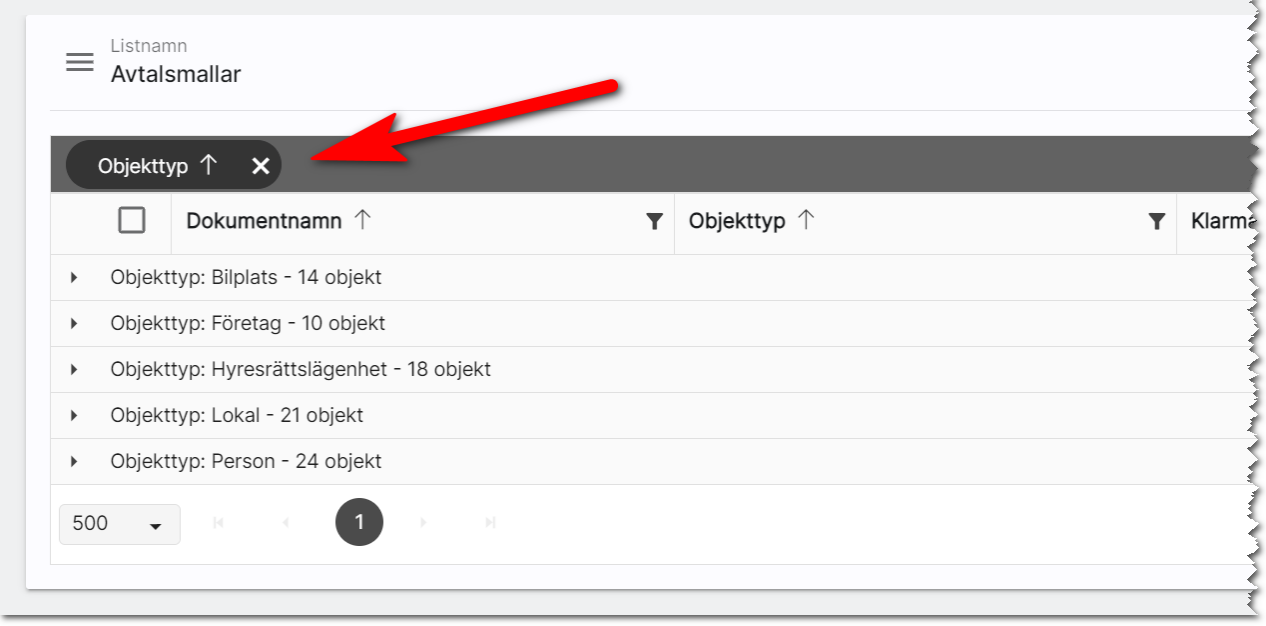

När du markerar en eller flera dokument så får du fram menyn längst ner i vilken du kan ta bort dokument, klarmarkera, exportera eller kopiera dokument (får enbart ha en dokumentmall markerad):

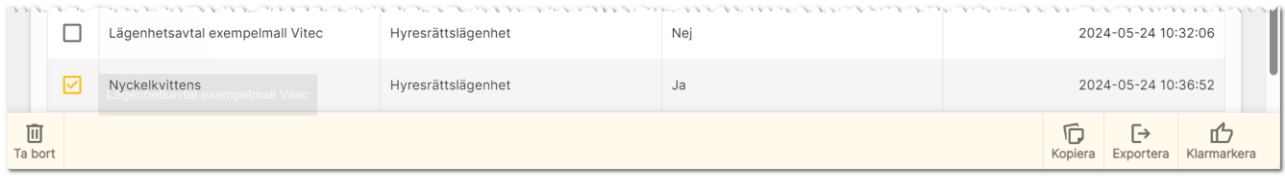

Dokumentmallen består av fyra flikar:

- Övergripande inställningar
- Avtalsparter
- Texter
- Underskrifter

## <span id="page-6-0"></span>Dokumentmall - Övergripande inställningar

Det första du kommer till är fliken Övergripande inställningar enligt nedan:

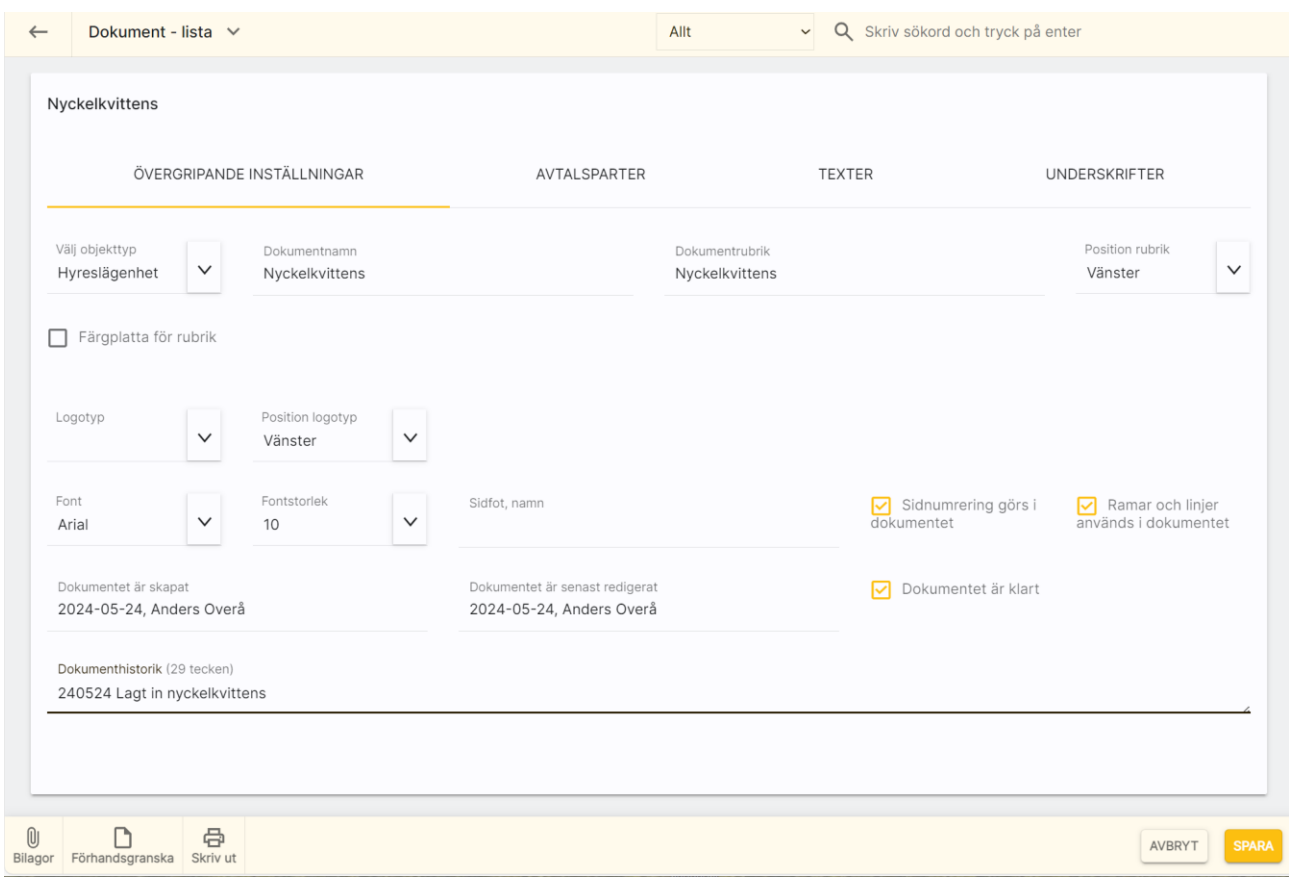

Förklaring till ovanstående bild:

- Välj objekttyp: Det är här du anger om dokumentet ska avse t.ex. en hyreslägenhet, bilplats, person eller företag m fl.
- Dokumentnamn: här anger du det interna namnet som ska synas i listor.
- Dokumentrubrik: Här anger du vad dokumentet ska ha för rubrik i dokumentet.
- Position rubrik. Här kan du välja om rubriken ska vara vänster, centrerad eller högerställd.
- Färgplatta för rubrik. Här anger du om du ska ha en färgplatta bakom rubriken och i så fall färgkoder.
- Logotyp: Här väljer du om dokumentet ska ha logotyp och i så fall vilken. Logotyper läggs in av Vitec. Saknar du logotyp här så kan du maila er logotyp i formatet EPS till [anders.overa@vitecsoftware.com.](mailto:anders.overa@vitecsoftware.com) Logotypen kommer av Vitec göras om till JPG med en max höjd om 3 cm, RGB, 150 DPI och 300 DPI. Ange hur bred logotypen ska vara i antal millimeter i utskrivet skick. Du kan också ange placering av logotyp (vänster, centrerad, högerställd). Inläggning av logotyp tar ca 1 timme i tid för att iordningställa detta (debiteras).
- Font, storlek. Det finns några standardfonter att välja på samt dess storlek. Storleken är baserad på avtalstexterna.
- Sidfot, namn: Här kan man ange t.ex. ett namn och revisionsnummer/datum som kommer ut längt ner i dokumentet. Vill du inte ha något så ska fältet vara tomt.
- Sidnumrering görs i dokumentet: Vet du med dig att sidantalet blir mer än ett så rekommenderar vi att kryssa för att sidnummer ska skrivas ut.
- Ramar och linjer används i dokumentet: med detta val skrivs ramar och linjer ut i dokumentet.
- Dokumentet är skapat/senast redigerat: Här kommer det med automatik vem som skapade dokumentet och när det senast redigerades.
- Dokumentet är klart. När detta är ikryssat kan dokumentet användas.
- Dokumenthistorik: Här kan du själv skriva in en egen historik t.ex. vad som har gjorts för ändringar i dokumentet.

#### <span id="page-7-0"></span>Dokumentmall - Avtalsparter

Du kan ha upp till tre olika parter i dokumentet. Detta läggs in på fliken Avtalsparter. För varie part anger du vilken typ av part som ska användas. Inmatningen kommer att bli olika beroende på vilken typ du har valt. Du kan välja mellan:

- Avtalsparten skrivs in i mallen. Används oftast för ditt egna företag.
- Aktuell person/företag. Används i Boplats Sverige CRM för uthyrning för erbjudanden, hyresavtal etc.
- Hyresvärd. Hämtar uppgifter om hyresvärden

Enklast är att välja Avtalsparten skrivs in i mallen om ni inte har flera hyresvärdar att välja på. Då får ni själva skriva in uppgifterna om företaget på avtalspart rad 1–4:

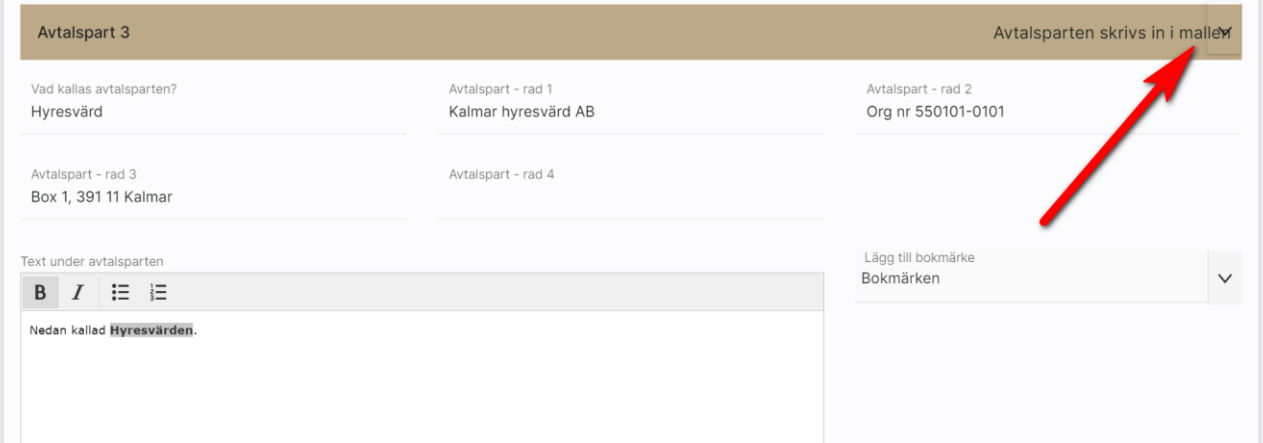

Du skriver in om ort och datum ska skrivas ut och du kan skriva in orten direkt eller välja att hämta den ort som är förinställd på respektive användarprofil. Du kan redan i mallen lägga in vem som skriver under hos er om ni vill:

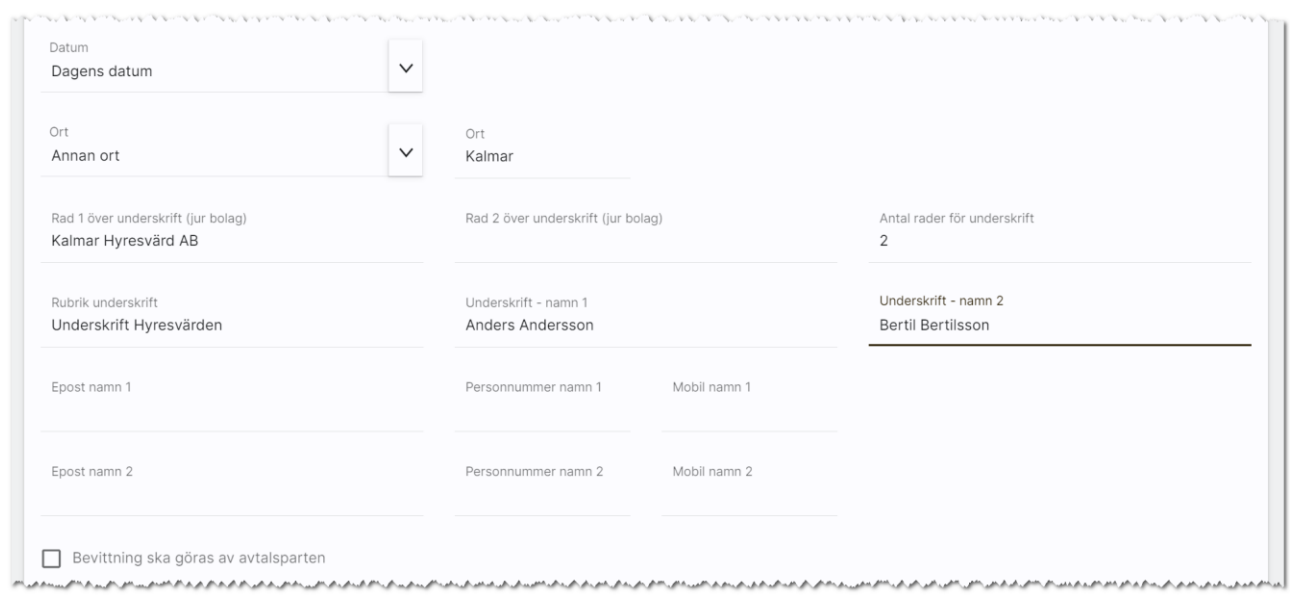

#### Du lägger in part 1 som är hyresgästen:

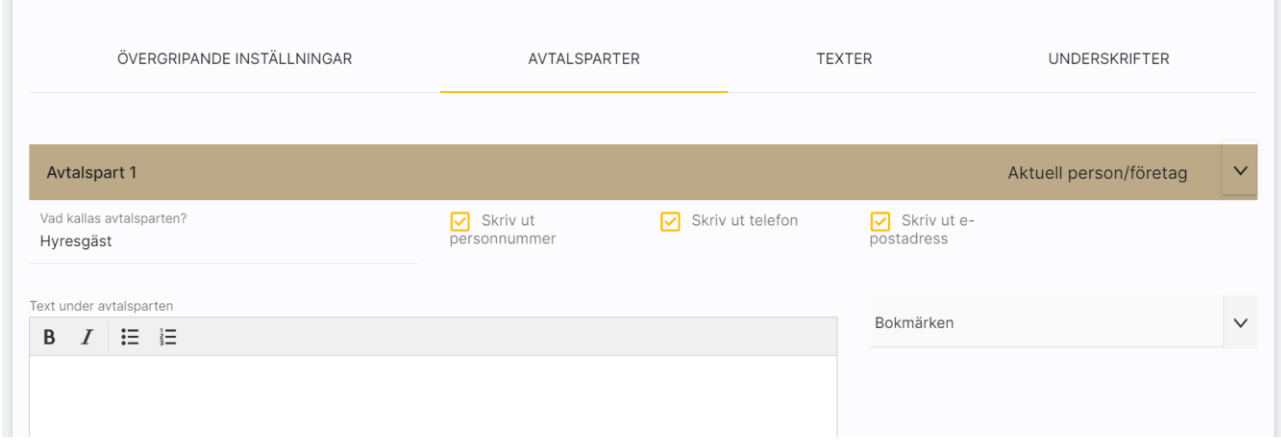

Här är exempel på när man skriver in orten för hand (välj då annan ort):

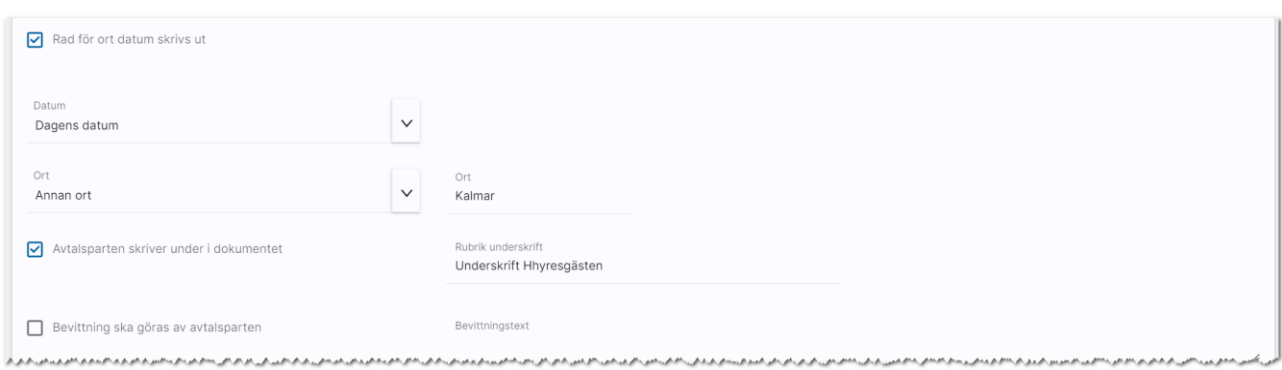

#### Du kan när som helst förhandsgranska dokumentmallen:

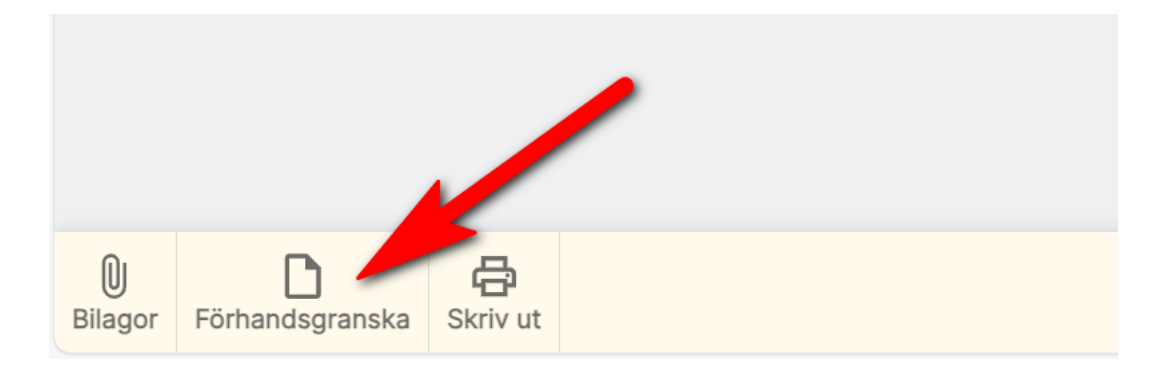

Exemplet ovan ger följande resultat som utskrift. Uppgifterna om hyresgästen är enbart "fejk". Riktiga uppgifter fylls i först när dokumentet används för en riktig hyresgäst:

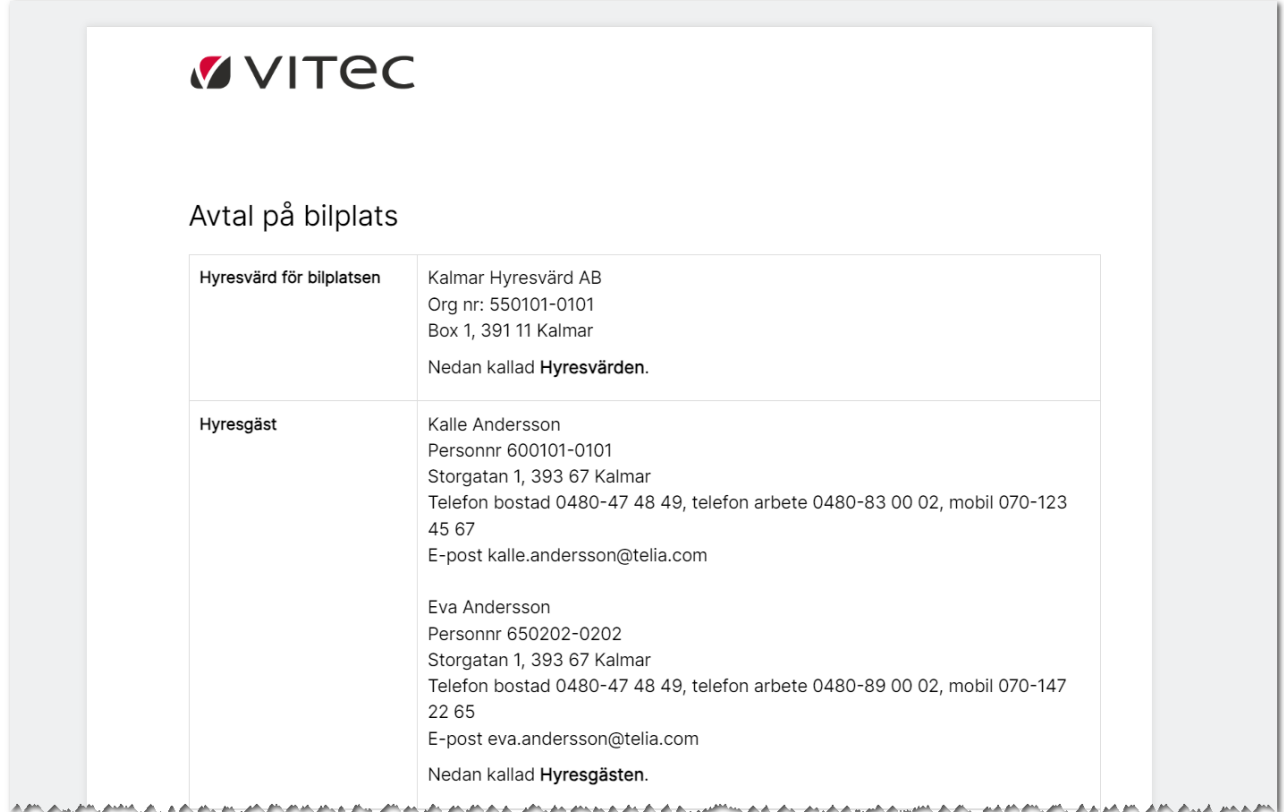

Och längst ner i dokumentet så är det detta som vi lagt in:

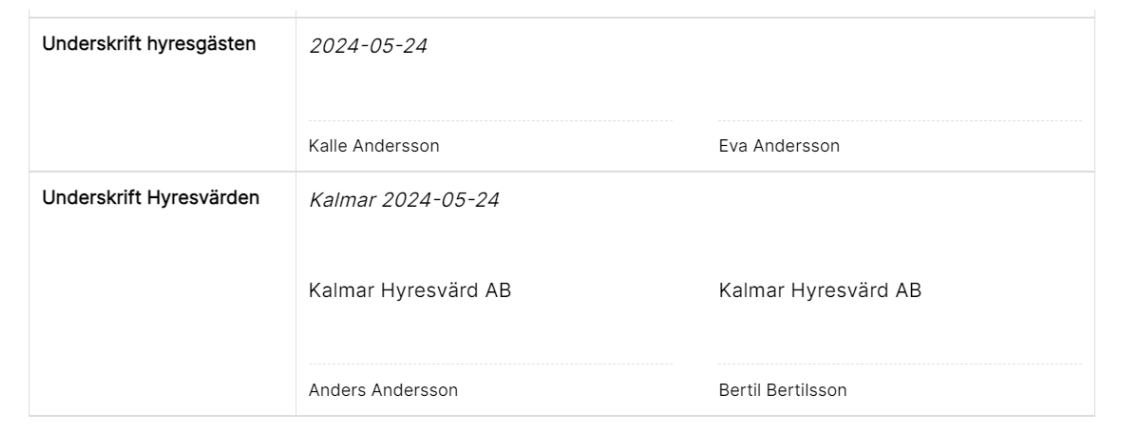

Det är så här dokumentmallen byggs upp. I samband med att du förhandsgranskar dokumentet så fylls det i "dummy-data" för att få en bild över hur resultatet kommer bli. När dokumentet senare används för en specifik hyresgäst så fylls det i med data från den riktiga bilplatsen i det här fallet.

#### <span id="page-10-0"></span>Dokumentmall - Texter

Dokumentets texter finns under rubriken Texter. Börja med att skapa ny text enligt nedan:

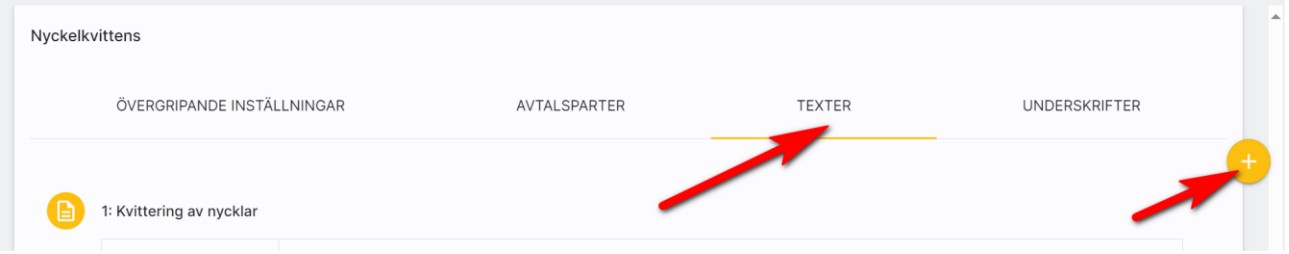

Du kan skapa texter utifrån olika inmatningssätt:

- En kolumn
- Två kolumner
- Kryssruta och text.

Du kan infoga bokmärken i texterna dvs information hämtas från bostaden när dokumentet används.

#### Avtalstext – en kolumn

Det vanligaste alternativet kommer med största sannolikhet vara valet En kolumn. I nedanstående exempel så har vi lagt in en rubrik "Kvittering av nycklar" och i textrutan finns text. I exemplet så har vi en rubrik och en text och valt att kryssa för att ingen linje ska skrivas ut efter textstycket för att vi vill att texten ska fortsätta med kryssrutor. Inmatningsexempel:

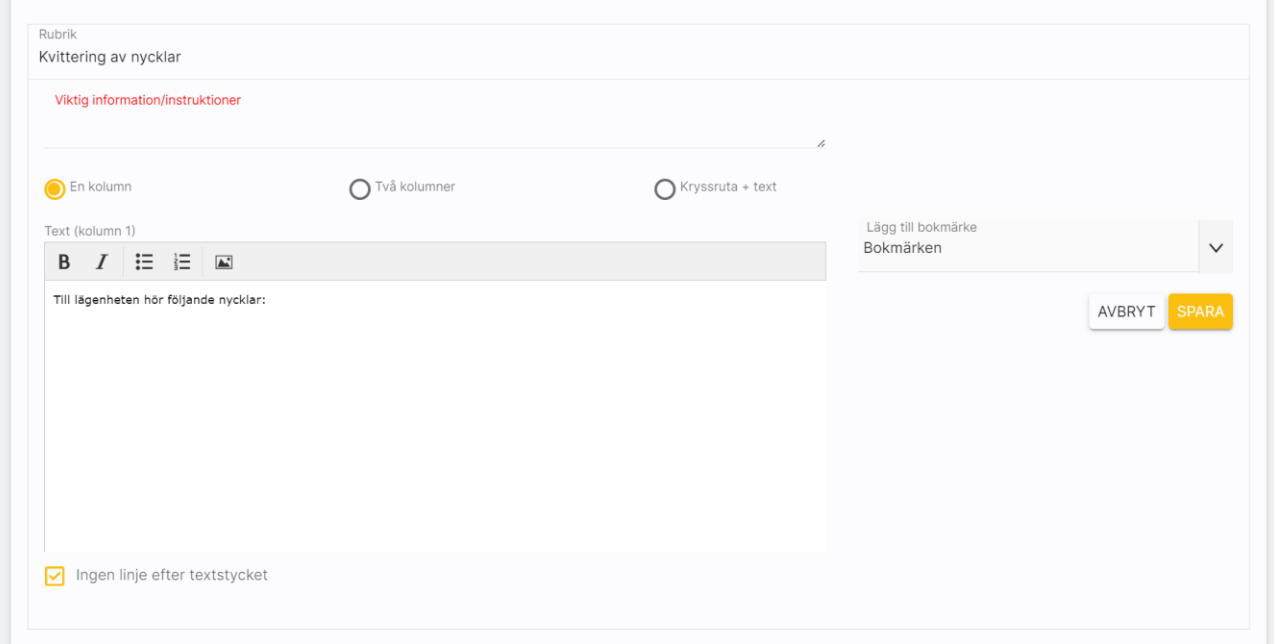

I nästa ruta så har vi valt varianten med kryssrutor och här vill vi att Lägenhetsnyckel, 3 st ska vara default så den är i kryssad redan från början

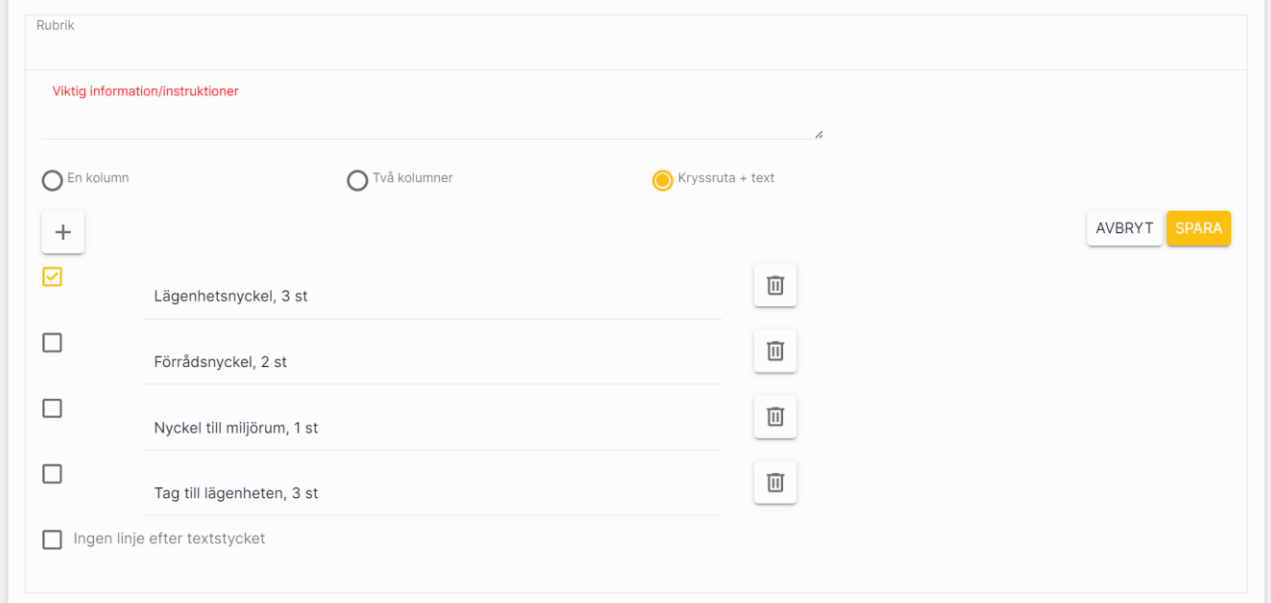

När man förhandsgranskar så är detta resultatet:

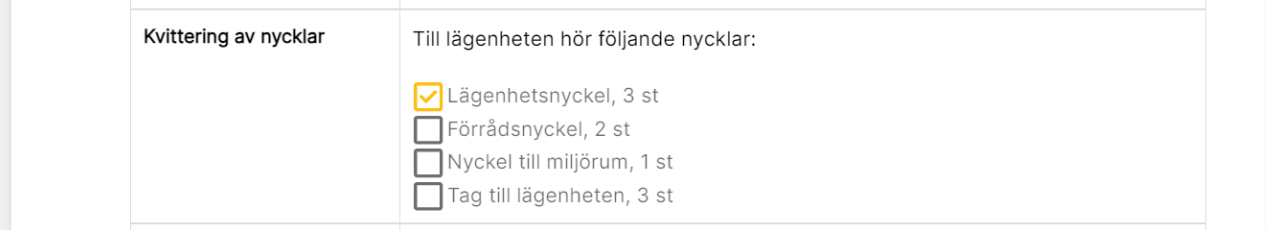

#### Avtalstext – två kolumner

Med funktionen Två kolumner används med fördel när du vill ha t.ex. prissammanställning eller hänvisningar till bilagor. Här följer ett exempel på inmatning med en prisuppställning där vi valt att inte högerjustera kolumn två vilket du kan göra genom att kryssa för Högerjustera kolumn två. Detta kanske inte var ett jättebra exempel på tvåspalt. Men det visar hur det kan bli:

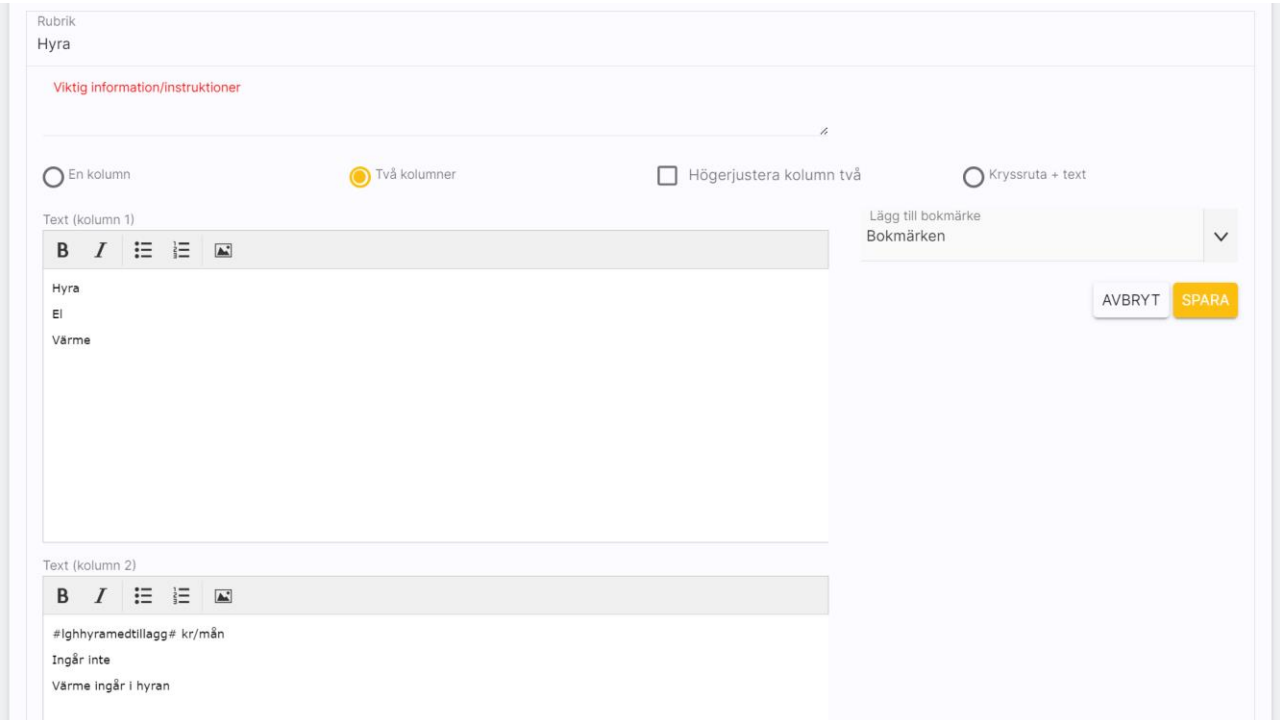

Ovanstående inmatning ger följande utskrift:

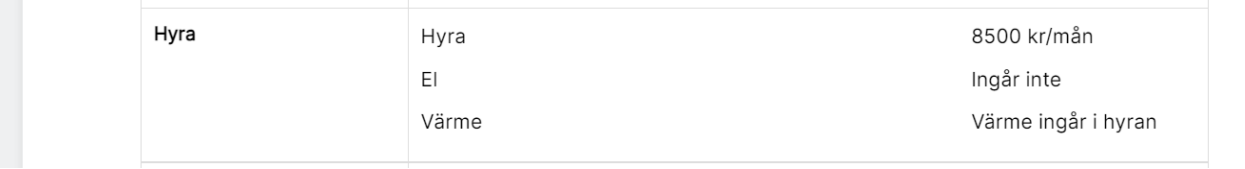

Två spalter kan också användas när man vill ha t.ex. bilagor.

#### Avtalstext – bokmärken

Du kan koppla bokmärken till avtalstexterna och även till texten som kan skrivas ut under varje avtalspart. Du når dem genom först ställa dig där du vill ha in bokmärket och därefter trycka på:

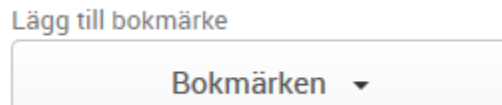

Bokmärkena är grupperade, som regel enligt följande (beror på vilken objekttyp). För lägenheter:

- Lägenhet
- Nuvarande hyresgäst
- Erbiudandebrev
- Fastighetsägare
- Handläggare
- Datum
- Inloggad användare

För bilplatser:

- Bilplats
- Datum
- Inloggad användare

Du kan söka efter bokmärken t.ex. sök efter hyra.

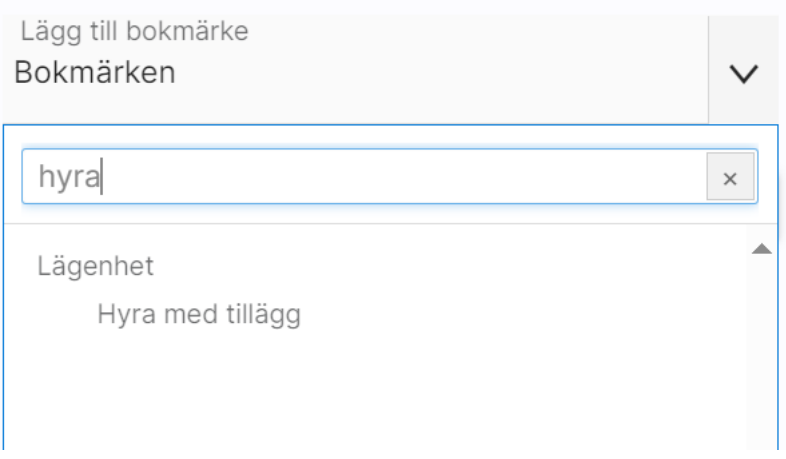

#### Avtalstext – byta ordning på texter

När du lägger till en ny avtalstext hamnar den sist i listan. Men du kan byta ordning. Det är dra och släpp funktionalitet i listan. Om du drar avtalstext 3 till platsen mellan 1 och två och släpper så kommer avtalstext nr 3 nu att bli avtalstext nr 2. Om du själv har skrivit in paragrafnummer eller dylikt i rubrikerna så får du byta ut det själv, ingen omnumrering sker med automatik.

Dra en paragraf upp eller ned och placera den där du vill. Du kan behöva dra den ett par gånger om du har många paragrafer.

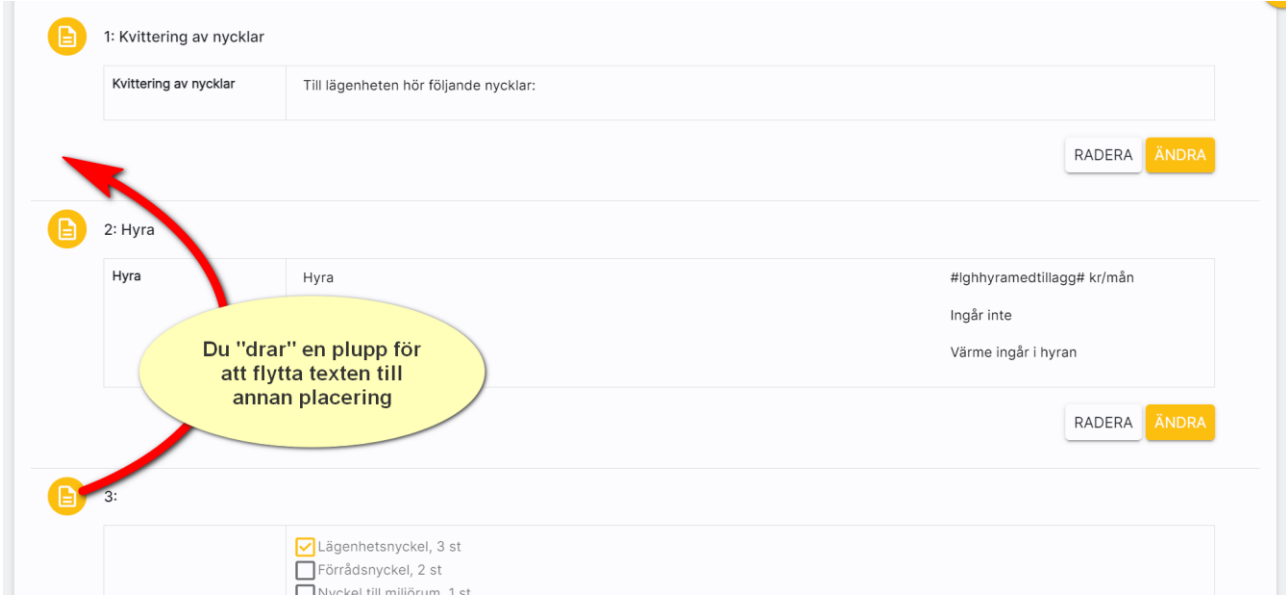

#### <span id="page-14-0"></span>Dokumentmall - Underskrifter

Den fjärde fliken i dokumentmallen hanterar texter på underskrifter. Det normala är att man vill samla underskrifterna på egen sida. Det ser du bäst genom att förhandsgranska dokumentet så du ser hur det kommer att bli. Exempel på inmatning:

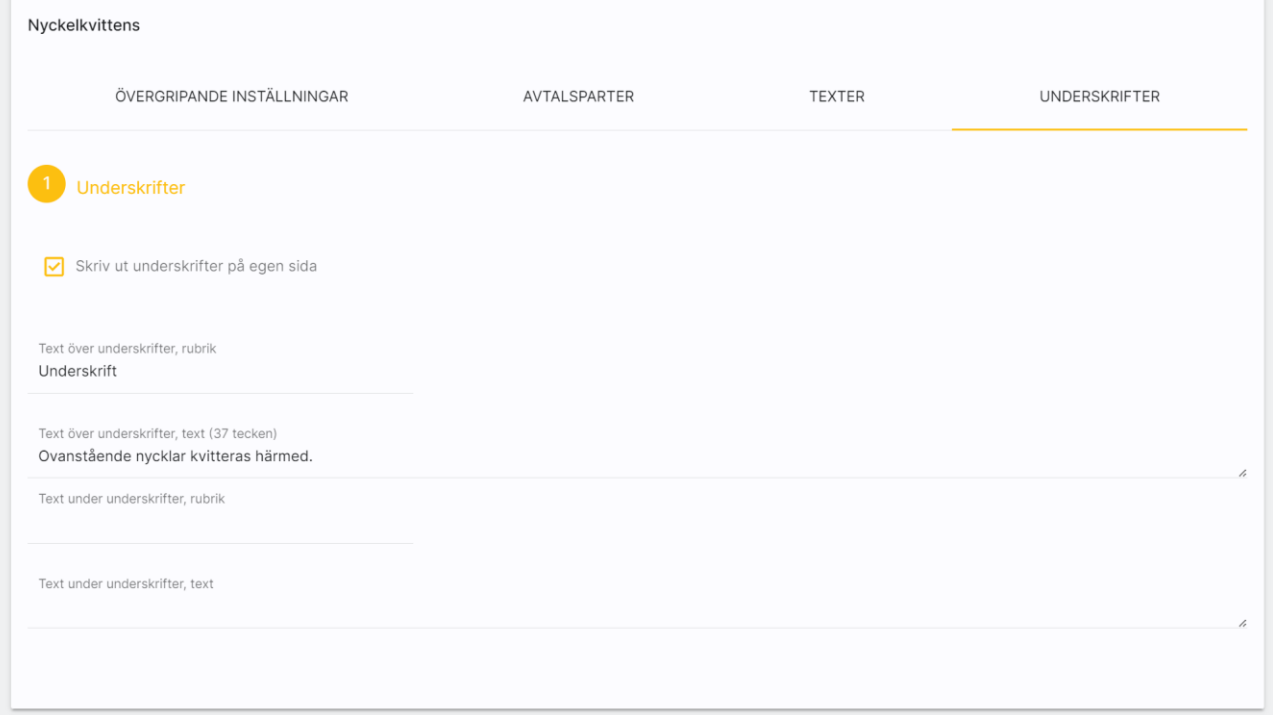

Nästa stycke handlar om Elektronisk signering (detta är en tilläggsprodukt och ingår inte i programmets grundversion):

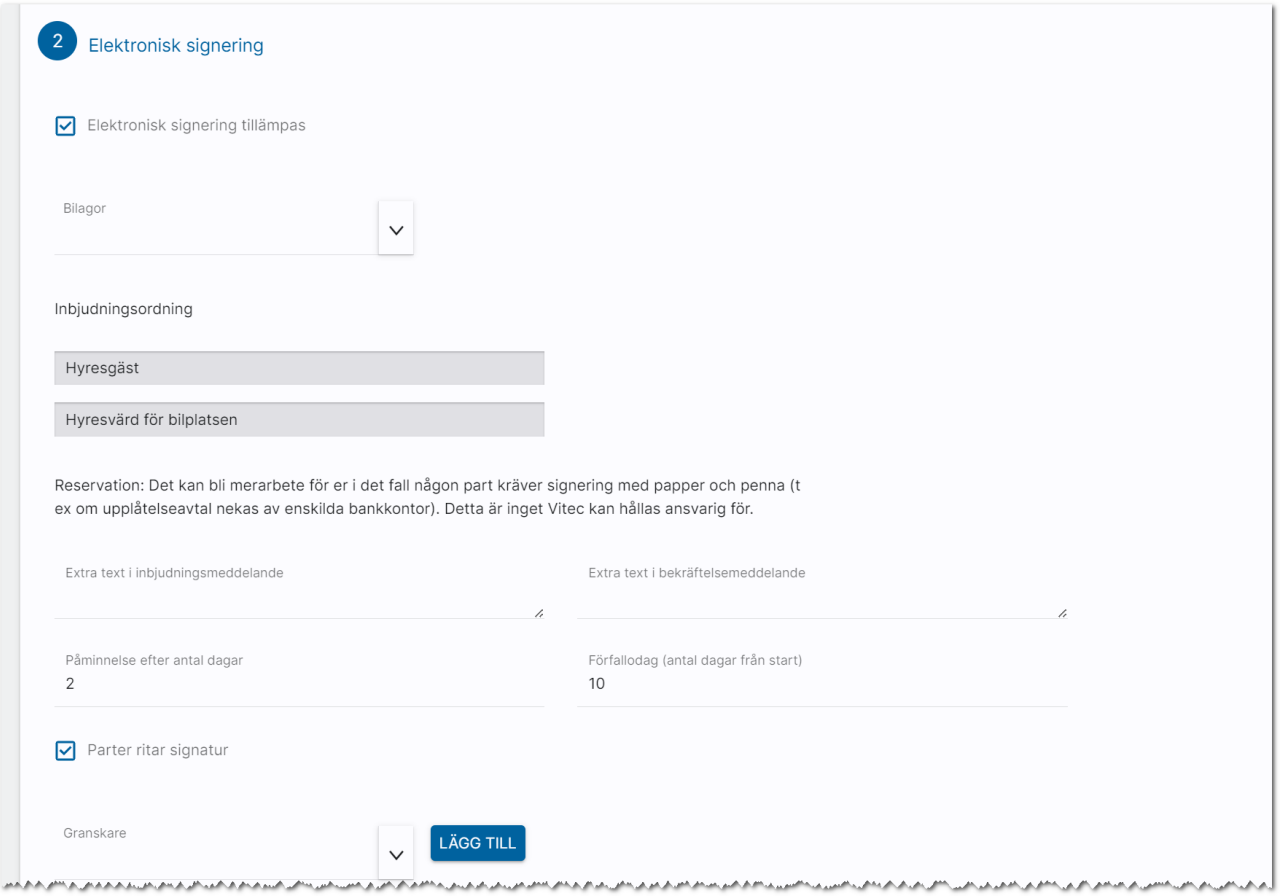

Det är i bilden ovan du väljer att elektronisk signering ska tillämpas och vilken signeringsmetod som ska tillämpas. Lämpligt är att man alltid har med Parter ritar signaturen oavsett om BankID används (tillägg).

Det är viktigt att ni fyller i antal dagar på påminnelse och förfallodag. Det är inte lämpligt att ha 0 i fälten. Konkret så skickas dokumentet för e-signering och en påminnelse skickas då vid midnatt och dessutom stängs dokumentet för signering vid midnatt. För att undvika sådana misstag så har vi i samband med att dokumentet skickas satt värdena 10 respektive 30 om era värden är 0. Dock är det bättre att ni sätter de värden ni vill ha.

Längst ner kan ni välja någon som är granskare. Det kan vara t.ex. någon jurist eller uthyrningschef eller dylikt.

#### <span id="page-16-0"></span>Kopiera dokumentmall

Det går utmärkt att kopiera dokumentmallar. Exempelvis har du gjort en avtalsmall och du vill skapa ytterligare en mall så går det utmärkt att kopiera det första avtalet.

Kopiera dokument gör du genom att markera det dokument du vill kopiera och trycka på Kopiera längst ner på menyraden:

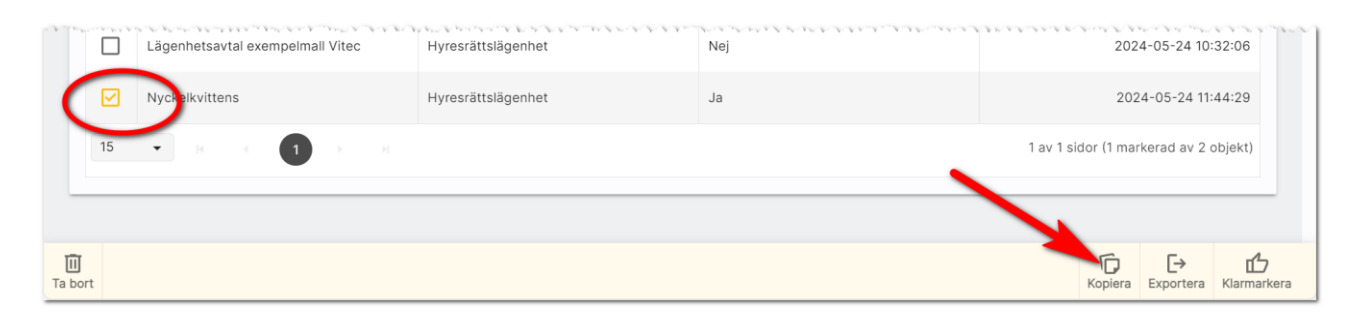

## <span id="page-16-1"></span>Radera dokumentmall

Dokumentmallar som ska tas bort kan raderas. Du markerar dokumentet i dokumentlistan och väljer Ta bort på menyraden:

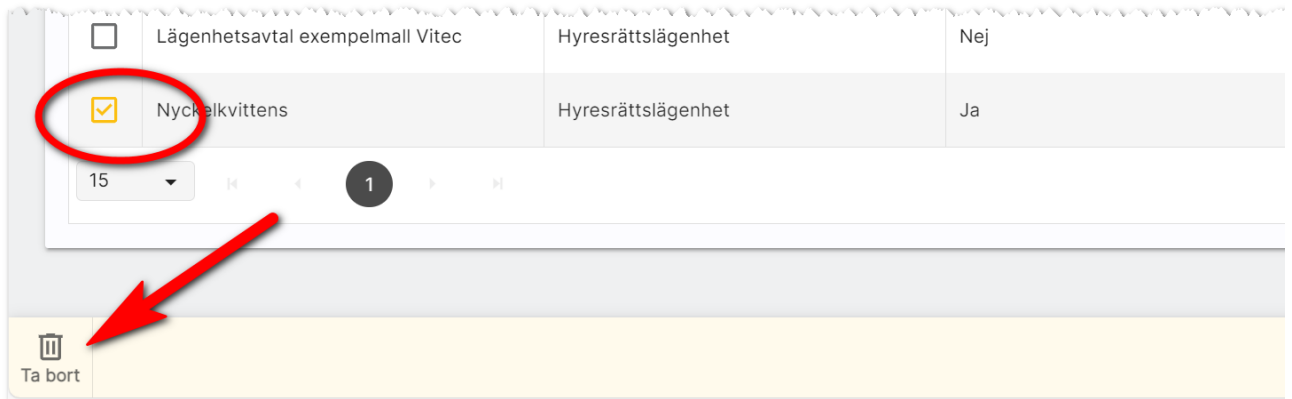

#### <span id="page-17-0"></span>Importera mall

Det finns möjlighet att importera en mall. Detta gäller t.ex. om Vitec har exempelmall som ni kan ta fram eller gjort egen mall på konsultbasis åt er. Då kan Vitec maila mallen till er och ni lägger den på lämplig plats. Importen startas genom att välja Importera under dokumentmallar:

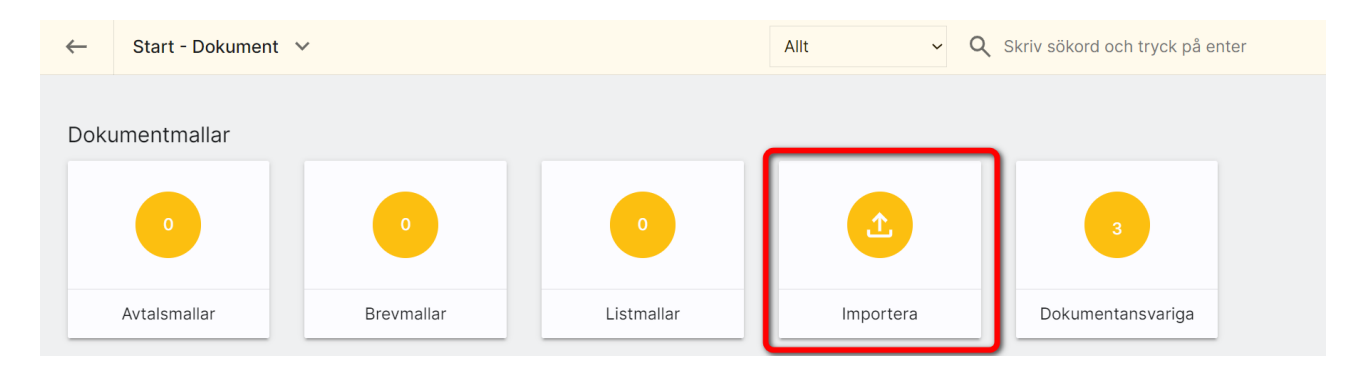

Efter att ni valt importera kan ni välja t.ex. Hämta levererade mallar för att bl.a. hämta exempel på bl.a. listor. Markera de mallar ni vill importera och tryck sedan på knappen Importera:

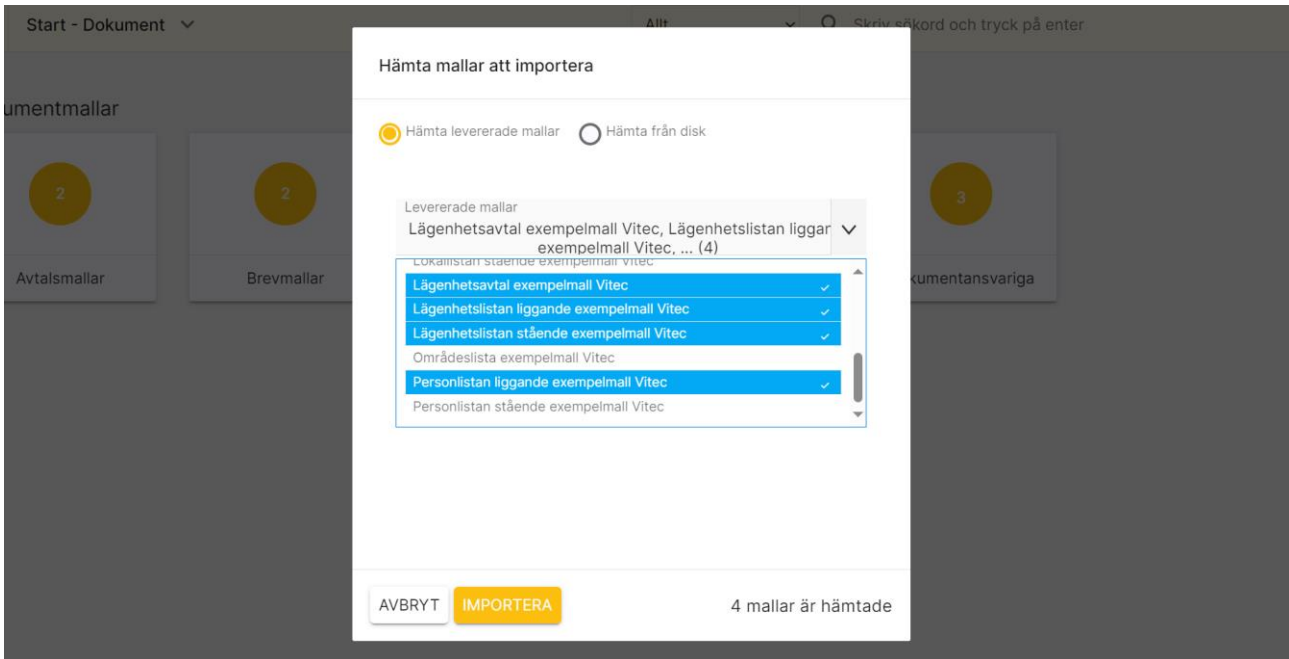

## <span id="page-18-0"></span>Använda dokument på en lägenhet

Alla användare som har modulen Webb – dokumenthantering på sin användarprofil har möjlighet att skriva ut dokument.

Du går in på en t.ex. en lägenhet och väljer att gå till listan över spekulanter, blivande hyresgäster eller nuvarande hyresgäster:

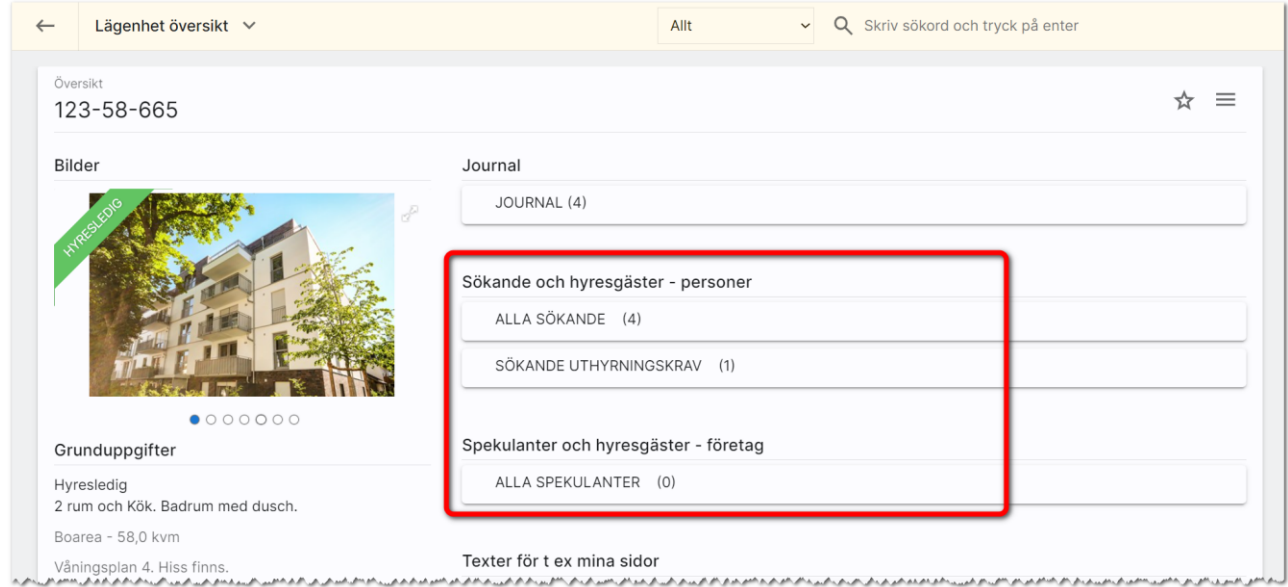

I listan markerar du en person/företag och väljer Skriv ut längst ner i högra hörnet:

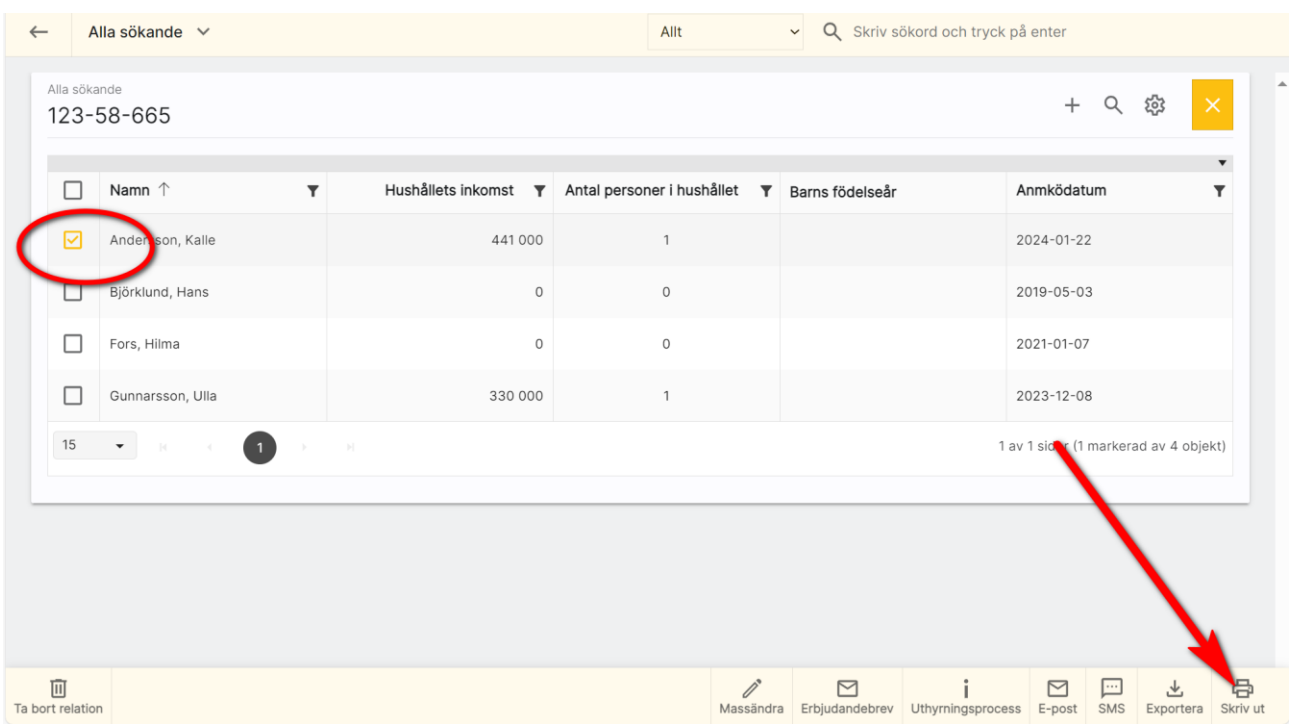

I bilden nedan kan du välja flik (Avtal, Brev, Listor) för att skriva ut ett dokument. Kryssa sen i vilket dokument och klicka sen på Skriv ut:

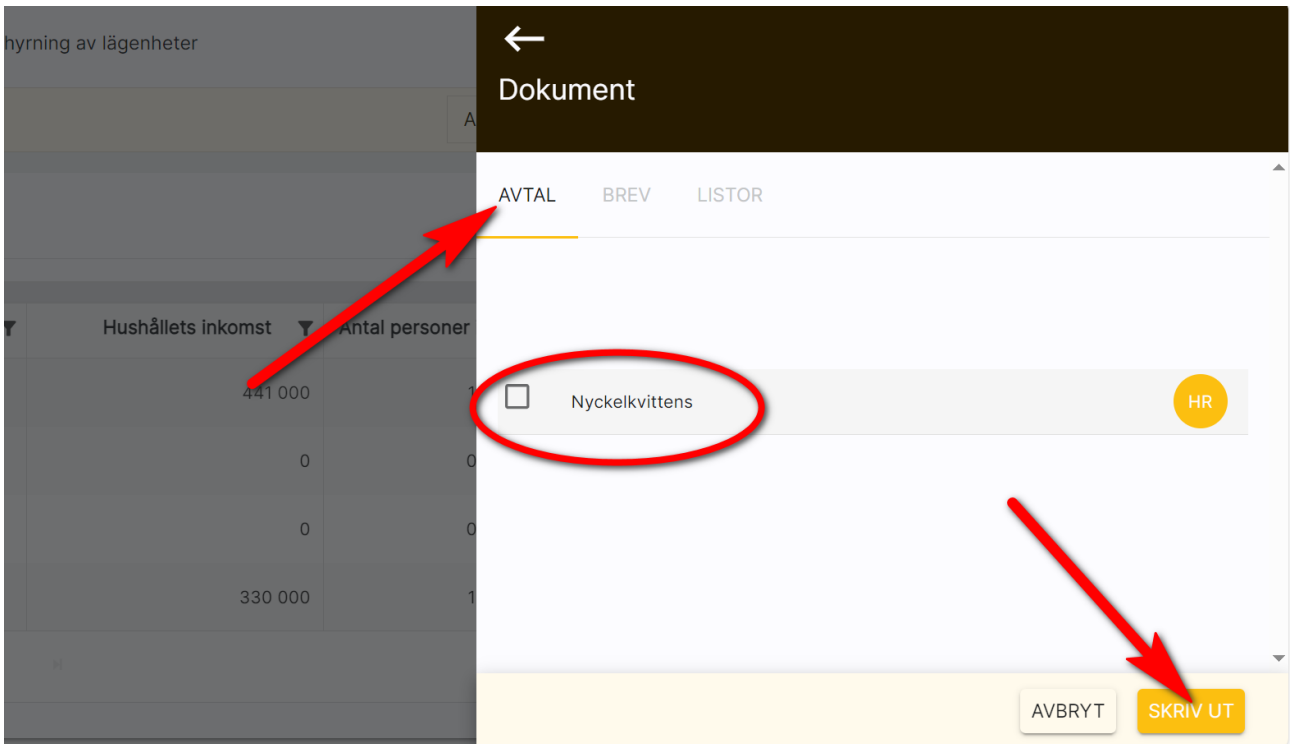

När du har valt dokument har du möjlighet att göra ändringar i ditt dokument. Utskrift gör du med knappen Skriv ut. Dokumentet sparas som PDF fil i journalen och nås både via objektets journal och kundens journal.

Dokumentet som kommer fram fungerar på samma sätt som när du skapade det. Så fyll i det genom att ändra de stycken som behöver ändras. För att starta utskriften så kan du sen skicka som e-post eller skriva ut. (även E-signering om du har den tilläggsmodulen). Bilagor lägger du in med knappen Bilagor:

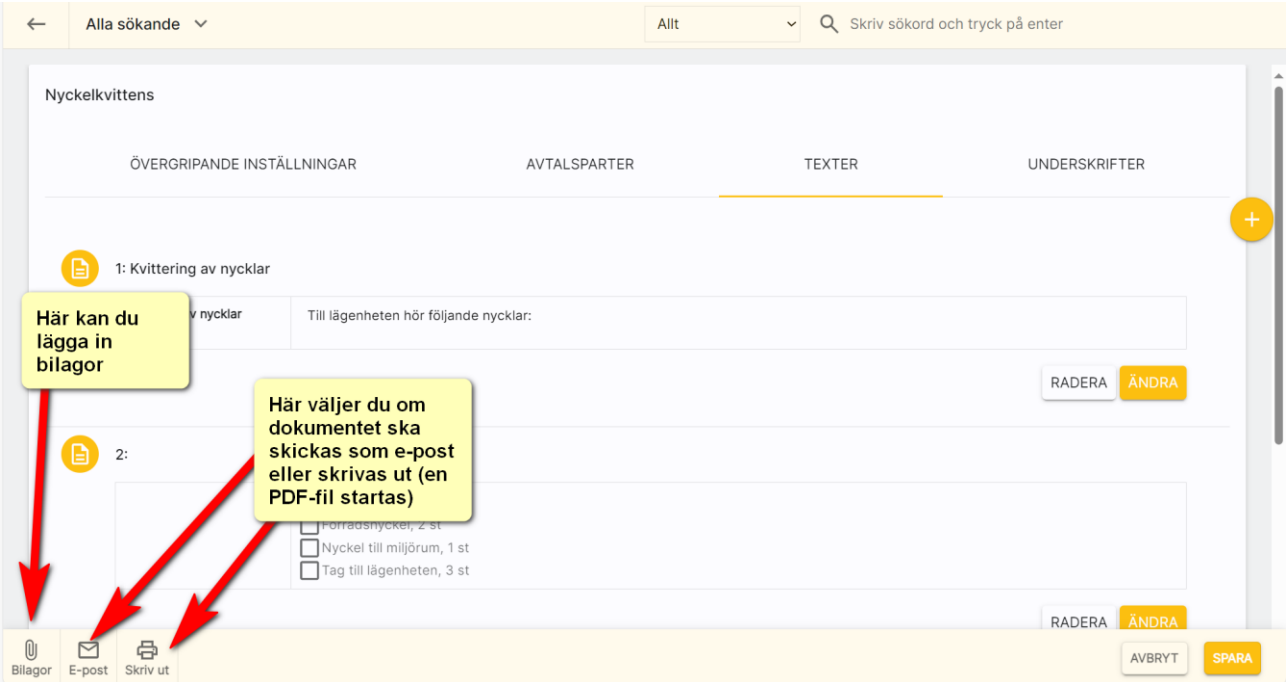

#### <span id="page-20-0"></span>**Brevmallar**

Brevmallar görs på samma sätt som avtalsmallar. Starta listan med brevmallar och tryck på + för att skapa en ny brevmall:

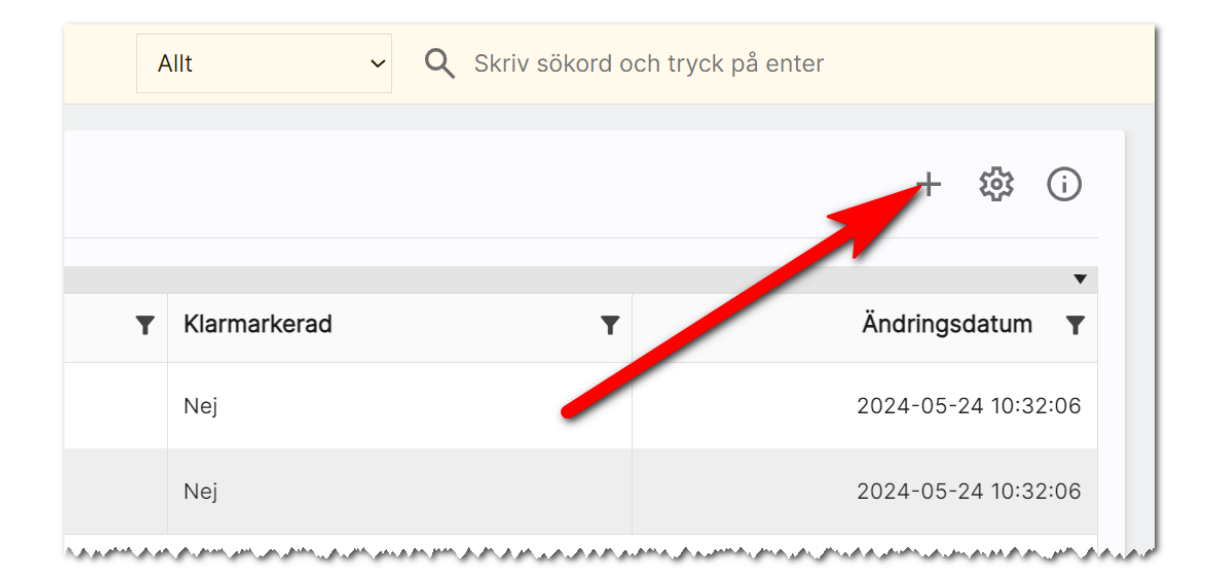

Fliken Övergripande inställningar fungerar ungefär på samma sätt som för avtalsmallar. Nästa flik är texter och det är där du skriver ditt brev. Exempel:

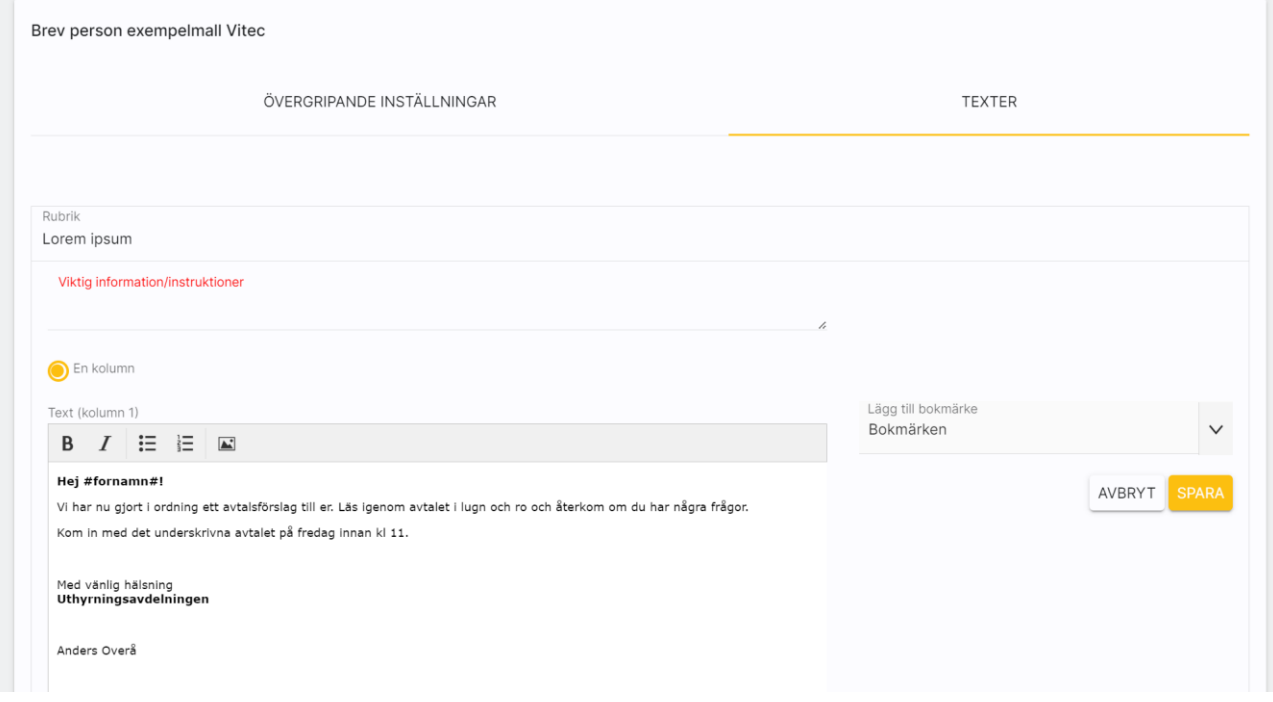

#### <span id="page-21-0"></span>Listutskrifter

I Boplats Sverige CRM kan du skapa listutskrifter. Det måste finnas minst en listmall för lägenheter för att du ska skriva ut lägenheter. Du skapar mallen för listan under Inställningar - Dokumentmallar. Välj Listmallar:

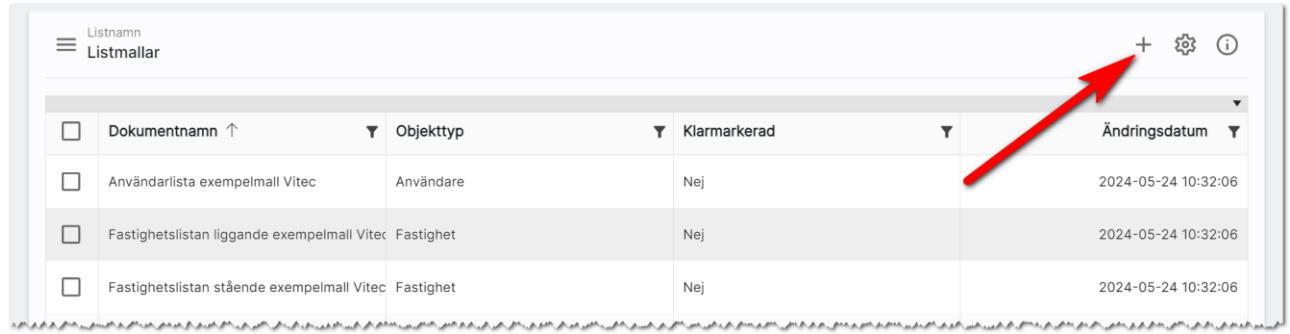

Första fliken heter Övergripande inställningar där du precis som avtalsmallar och brevmallar kan ställa in namn på dokument, sidnumrering mm. Det är på fliken Texter du skriver in rubriken på din lista och även en inledande text. Exempel:

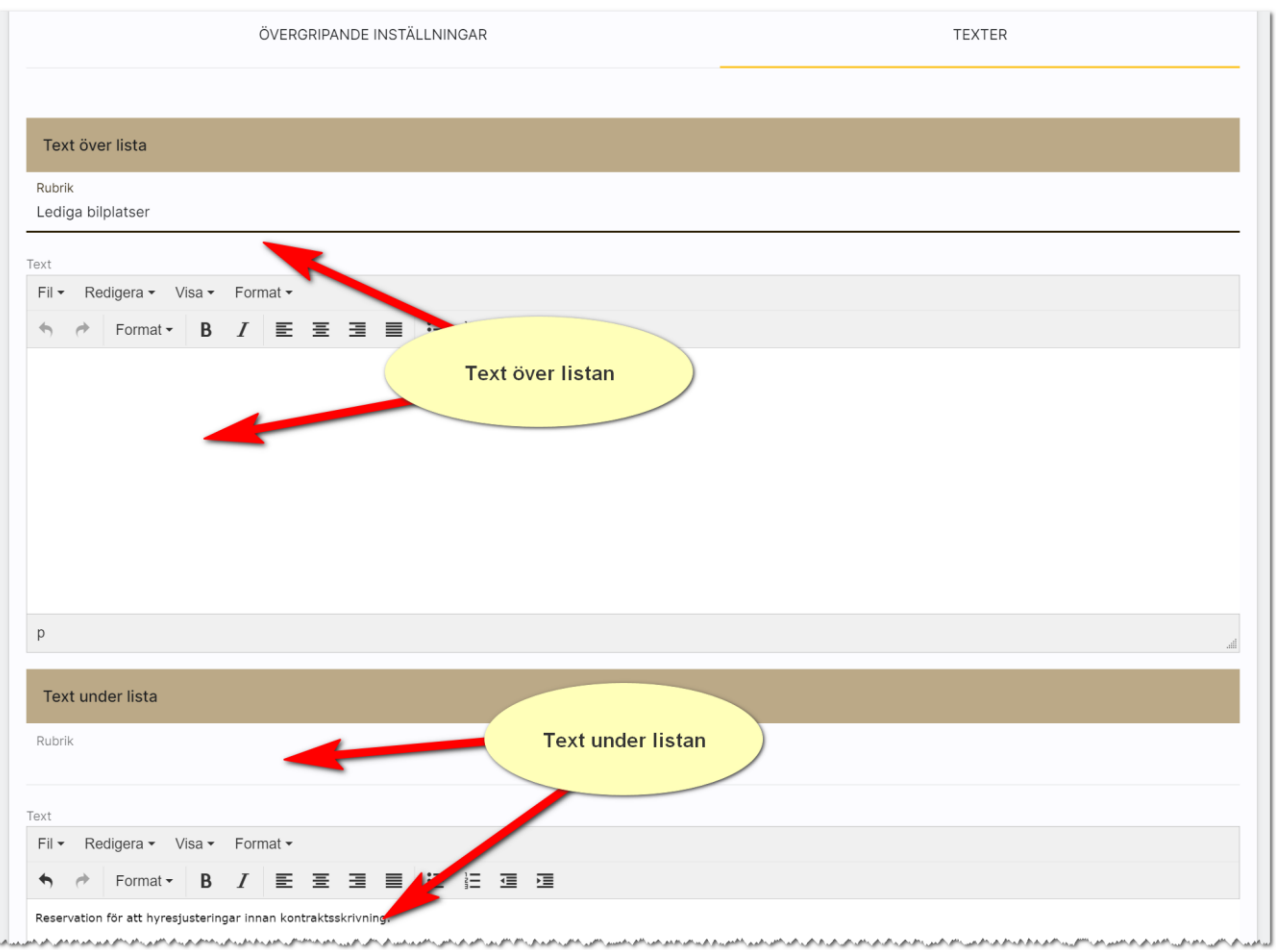

Exempel: Så här ser ovanstående lista ut.:

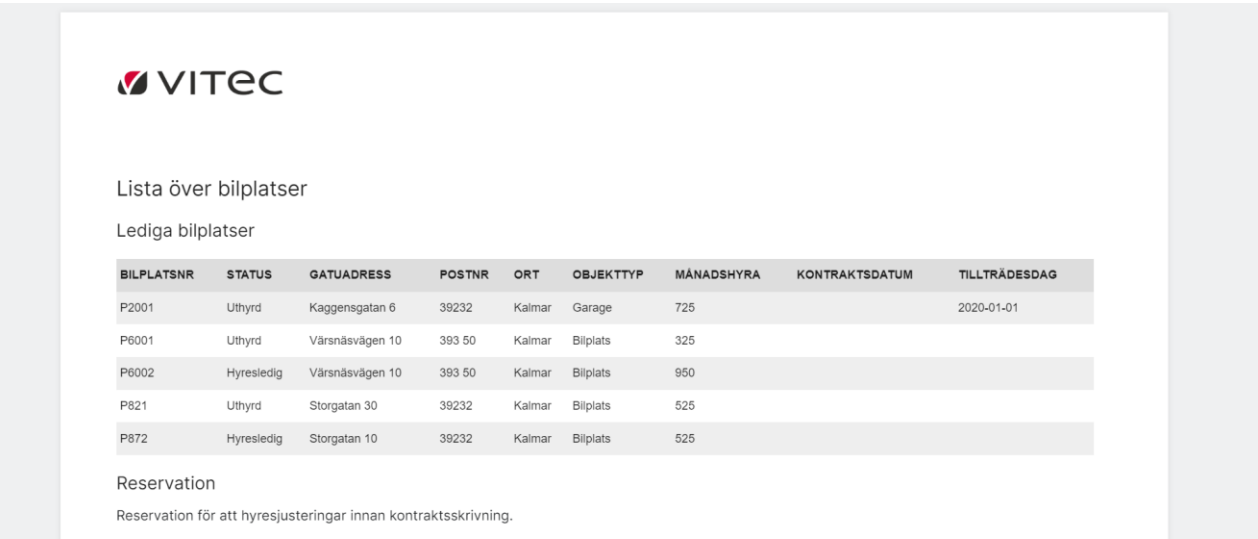

# <span id="page-23-0"></span>Dokument med E-signering

Detta kapitel beskriver hur E-signering fungerar i Boplats Sverige CRM fungerar och ska ses som komplement till kapitlet [Dokument.](#page-3-0) E-signering är en tilläggsprodukt och ingår inte i grundlicensen.

## <span id="page-23-1"></span>Dashboard E-signering

Dashboarden för E-signering ser ut så här:

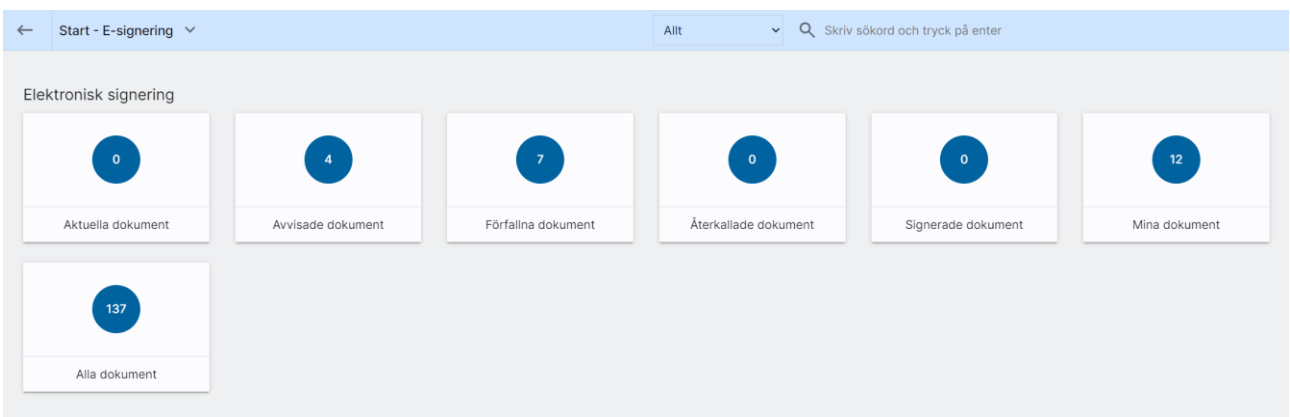

Här kan du se:

- aktuella dokument som ligger ute för signering,
- avvisade dokument dvs kunden har sagt nej tack.
- förfallna dokument är de dokument som inte har signerats i tid.
- återkallade dokument är de dokument som du själv har kallat tillbaka t.ex. om det har blir blivit något fel som du behöver åtgärda.
- signerade dokument visar de dokument som är signerade av alla parter.
- mina dokument där du ser samtliga dokument som är dina.
- Alla dokument. Här ser du alla dokument som är skickade oavsett användare. Valet syns enbart för administratörer.

Du kan också gå in på ett företag eller person och se de dokument som har skickats via e-signering.

Du kan gå in på aktuella dokument för att se det som är skickat, men du kan också öppna dokumentet för att följa historiken. Här ser du om och när kunden har öppnat dokumentet mm.

#### <span id="page-24-0"></span>E-signering – skicka samma dokument flera gånger

Om du försöker skicka samma dokument som redan är skickat via e-signering får du en kontrollruta:

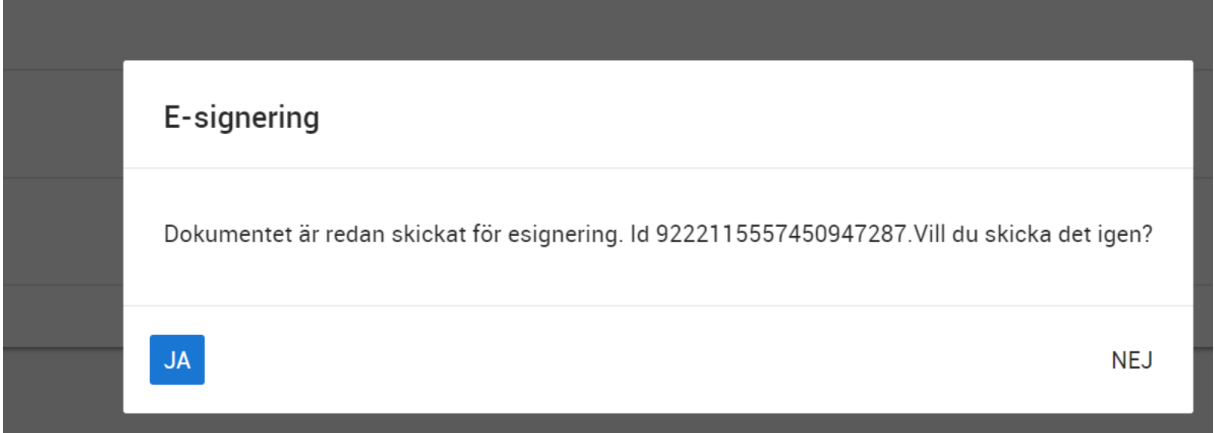

Svarar man Ja så skickas dokumentet på nytt med nytt id så det tidigare skickade dokumentet bör du återkalla. Svarar man nej så går man tillbaka till dokumentet utan att skicka det.

## <span id="page-24-1"></span>E-signering – validering för utländska personnummer

Det går enbart att signera dokument med svenskt personnummer med mobilt BankID. Det görs en extra kontroll att så är fallet:

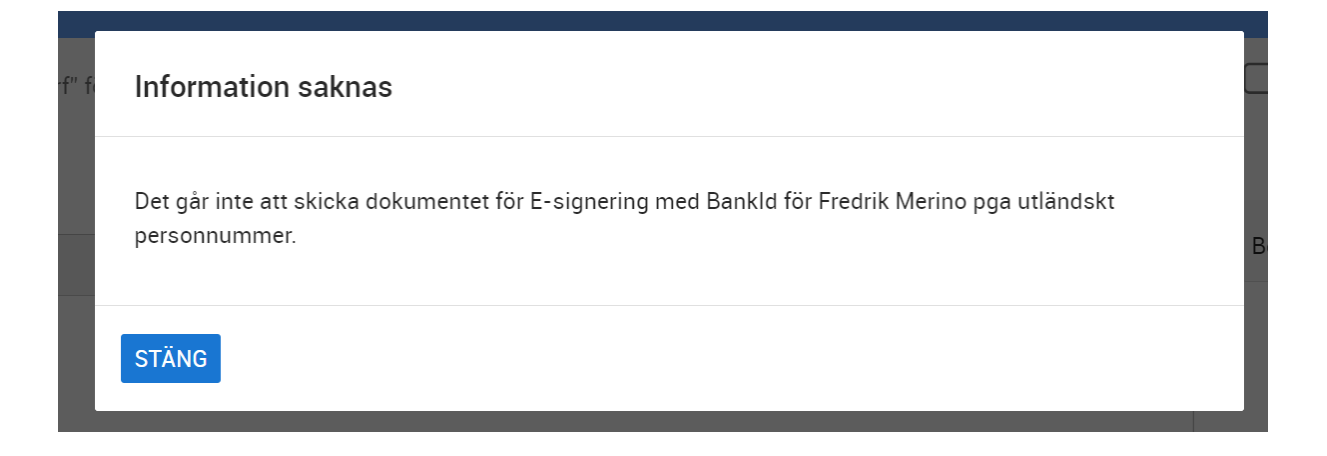

## <span id="page-24-2"></span>E-signering – hämtning av data

Hämtningen av signerade dokument sker i bakgrunden på servern. De signerade dokumenten hamnar per automatik i journalen.

## <span id="page-25-0"></span>Inställningar för E-signering för hela installationen

För att komma åt e-signering behöver det beställas hos Vitec. När tjänsten ska tas i bruk behöver det läggas in API-nycklar i er installation. Läs mer i handboken Boplats Sverige CRM - inställningar.

#### <span id="page-25-1"></span>Inställningar för E-signering i dokument

Inställningarna kan göras på två nivåer:

- I dokumentmallen
- När du fyller i dokumentet

Du ställer in om e-signerings ska användas på fliken Underskrifter i dokumentet, i mallen eller när du ska använda dokumentet:

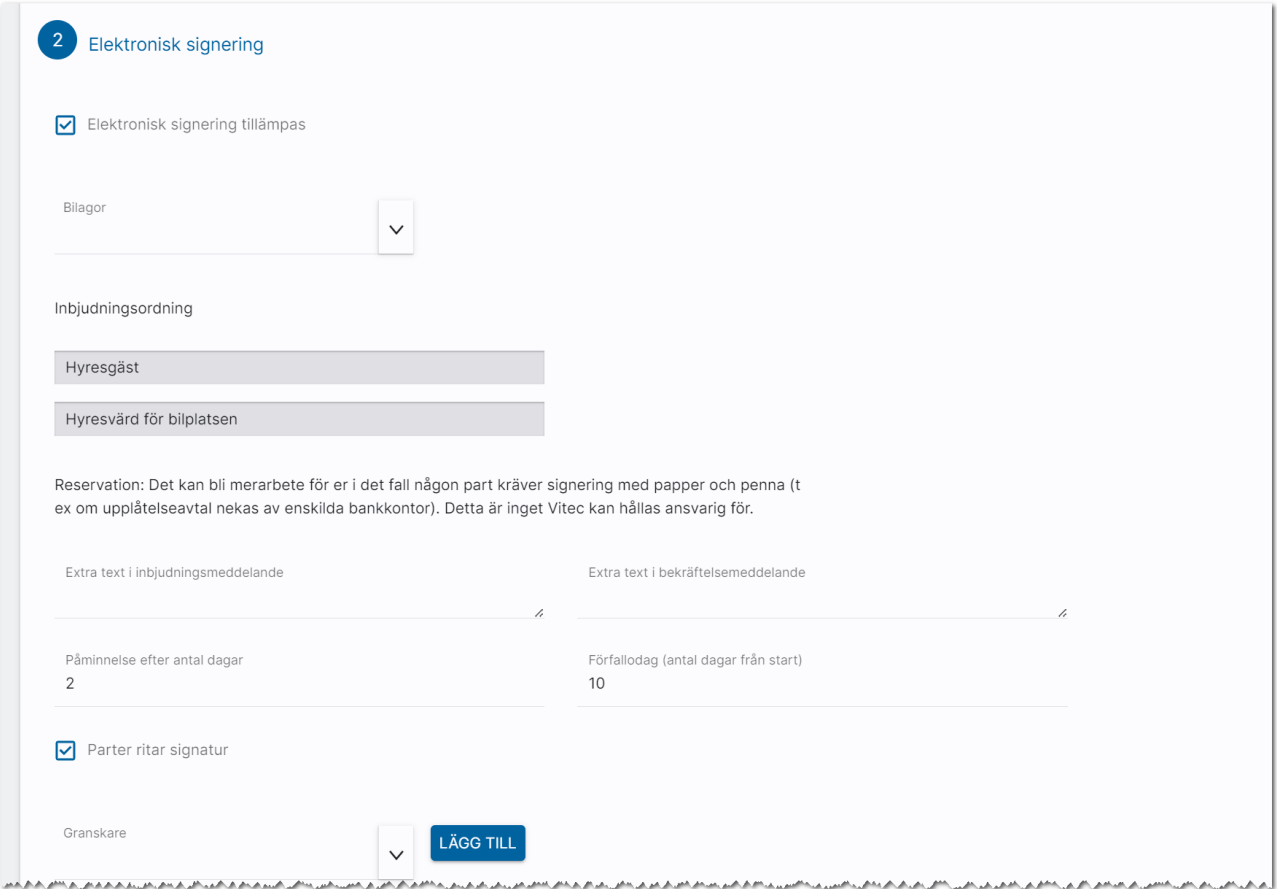

Det är viktigt att alla parter som ska skriva under har en e-postadress inlagd på sitt kundkort. Om BankID ska användas måste de som ska skriva under ha ett personnummer inlagt. Själva e-signeringen startar du i dokumentet med knappen E-signering:

# <span id="page-26-0"></span>Synpunkter och tips

Boplats Sverige CRM är ett program som ständigt utvecklas med klara mål att det ska vara användarvänligt, snyggt och funktionellt. I Vitec ServiceCenter finns möjlighet att ange önskemål på framtida funktioner i programmet och givetvis rapportera om något inte fungerar som det ska. Det går även bra att maila direkt till mig om önskemål på nya funktioner.

Med vänlig hälsning

Anders Overå, Produktchef E-post: [anders.overa@vitecsoftware.com](mailto:anders.overa@vitecsoftware.com)